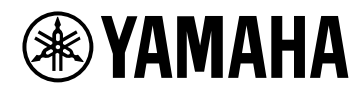

# **V1.5 Guia do UsuárioVST RACK ELEMENTS**

## **Sumário**

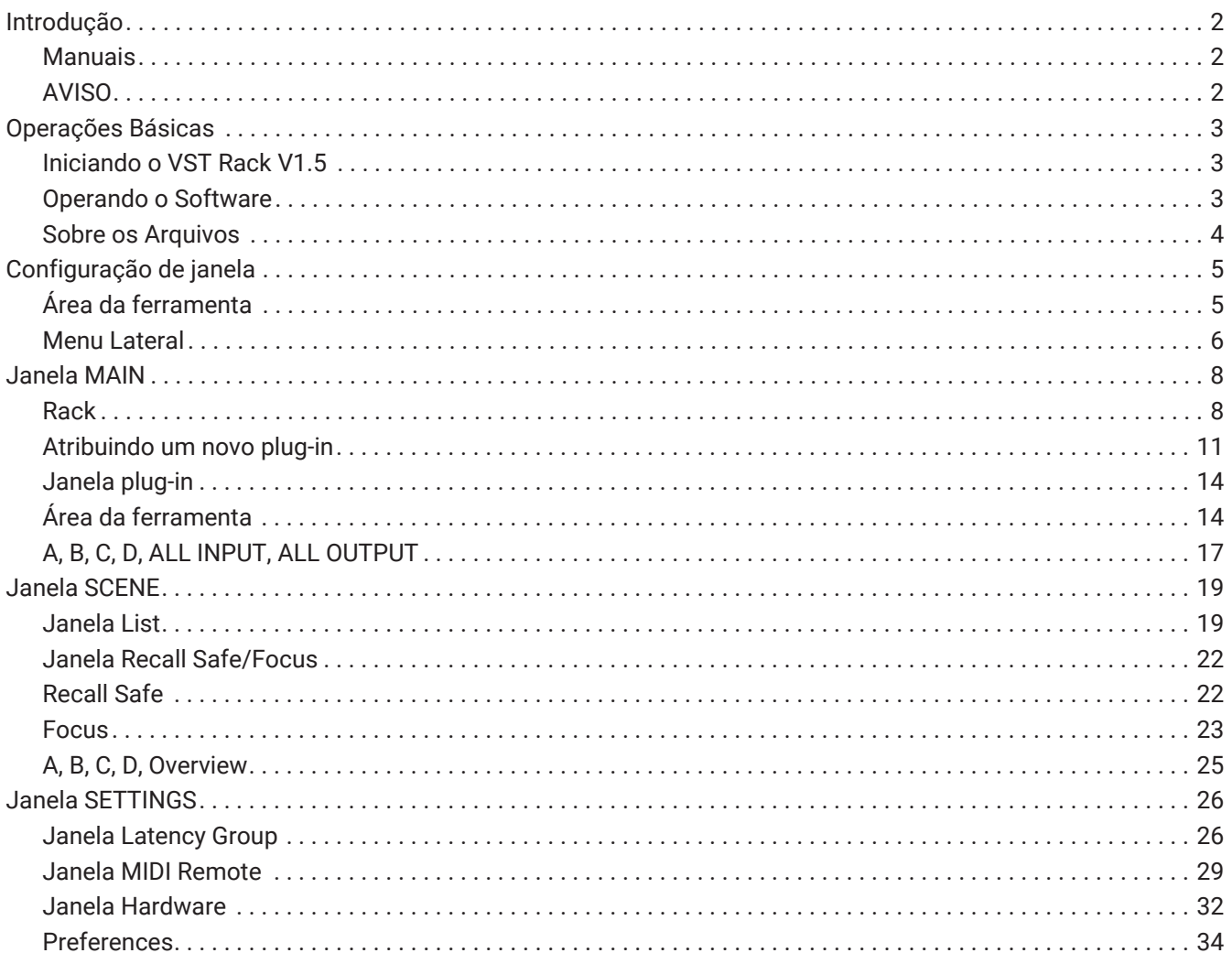

## <span id="page-2-0"></span>**Introdução**

O VST Rack Elements é um produto de software host de plug-in para Mac e PCs com Windows que processa áudio usando uma ampla variedade de efeitos de plug-in VST, como atrasos, maximizadores, reverbs e muito mais. Este software usa o amplamente reconhecido mecanismo de áudio Steinberg apresentado no Nuendo e no Cubase, oferecendo aos engenheiros de som um ambiente de plug-in VST estável com alta qualidade de áudio.

### <span id="page-2-1"></span>**Manuais**

- **Guia de instalação do VST Rack Elements V1.5 (PDF)** Descreve como instalar o VST Rack Elements V1.5.
- **Guia do Usuário do VST Rack Elements V1.5 (este manual)** Descreve todos os itens necessários para configurar e operar o VST Rack Elements V1.5.
- **Referência de plug-ins do VST Rack Elements V1.5 (PDF/HTML)** Descreve os Parâmetros do plug-in em detalhes.

### <span id="page-2-2"></span>**AVISO**

- Este software e o Guia do Usuário são os direitos autorais exclusivos da Yamaha Corporation.
- Cópia deste software ou a reprodução deste Guia do Usuário no seu todo ou em parte, por qualquer meio, é expressamente proibida sem o consentimento por escrito do fabricante.
- A Yamaha Corporation não se responsabilizará por qualquer resultado ou efeito que ocorra devido ao uso deste software ou deste Guia do Usuário.
- Consulte o seguinte URL para obter informações sobre alterações no software do sistema ou em algumas funções e especificações como resultado de atualizações para a versão do aplicativo. <https://www.yamahaproaudio.com/>
- As ilustrações e telas conforme mostradas neste Guia do Usuário são apenas para fins de instrução. Portanto, sua aparência pode ser diferente das especificações reais. A tela também inclui plug-ins que não estão incluídos nos VST Rack Elements V1.5.
- Exceto conforme permitido pelas leis de direitos autorais e outras leis relevantes, como cópia para uso pessoal, é proibida de reproduzir ou desviar os dados de música/som que são vendidos e/ou fornecidos pela Steinberg, Yamaha e terceiros sem a permissão do detentor dos direitos autorais. Ao utilizar o conteúdo, consulte um especialista em direitos autorais.
- Steinberg e VST são marcas registradas da Steinberg Media Technologies GmbH (doravante referida como "Steinberg").
- Windows é uma marca registrada da Microsoft Corporation nos Estados Unidos e em outros países.
- Mac é uma marca registrada da Apple Inc. registrada nos Estados Unidos e em outros países.
- Nomes de empresas e nomes de produtos que aparecem neste Guia do Usuário são marcas registradas ou marcas comerciais dessas empresas.
- Este Guia do Usuário fornece as Especificações mais atuais no momento da sua publicação. A última versão está disponível para download no site da Yamaha.

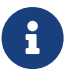

Para obter informações sobre como fazer conexões ao usar esse aplicativo, consulte o manual do dispositivo que está sendo conectado.

## <span id="page-3-0"></span>**Operações Básicas**

### <span id="page-3-1"></span>**Iniciando o VST Rack V1.5**

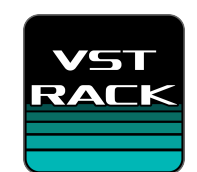

1. **Clique duas vezes no ícone na área de trabalho para iniciar o VST Rack V1.5.** Se for encontrada uma licença na inicialização, a janela MAIN será exibida.

> ・Se uma licença não for encontrada na inicialização, a janela de erro do Steinberg Activation Manager será exibida e o aplicativo será fechado. Ative uma licença válida e reinicie o

8

### aplicativo.

・Você também pode iniciar o aplicativo clicando (ou clicando duas vezes) em um arquivo do projeto (com a extensão .vstrack) criado no VST Rack. O VST Rack inicia e o arquivo é carregado.

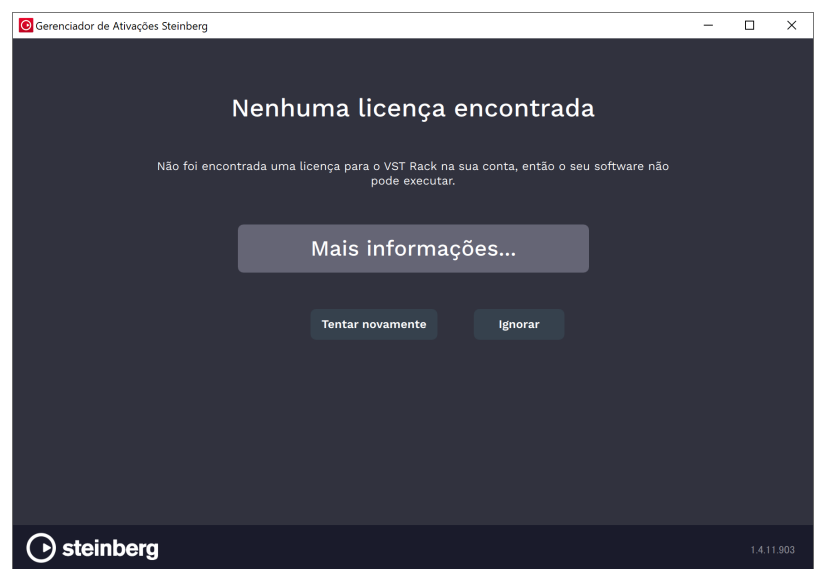

・Ao iniciar pela primeira vez, ou quando um novo plug-in é adicionado, leva algum tempo para o aplicativo iniciar.

・Ao usar um Mac, a entrada do microfone deve ser permitida em "Preferências do sistema" > "Segurança e privacidade" > "Privacidade". Após iniciar o VST Rack, você poderá ser solicitado a permitir o acesso ao microfone.

### <span id="page-3-2"></span>**Operando o Software**

 $\mathbf{i}$ 

- Alguns Botões e Controles Deslizantes/faders de cada software podem ser retornados para os valores padrão mantendo pressionada as tecla [Ctrl]/[command] e clicando-as.
- Alguns Botões e Controles Deslizantes/faders em cada software podem ser ajustados com precisão mantendo a tecla [SHIFT] enquanto os arrasta.

### <span id="page-4-0"></span>**Sobre os Arquivos**

Os seguintes arquivos são usados no VST Rack.

- **Arquivos do projeto (extensão .vstrack)**: Arquivos que contêm todas as definições do VST Rack
- **Pré-configurações do rack (extensão .rackpreset)**: Arquivos que contêm configurações de plug-in e os valores dos parâmetros de cada plug-in e ganhos de entrada/saída do rack

## <span id="page-5-0"></span>**Configuração de janela**

### <span id="page-5-1"></span>**Área da ferramenta**

Exibe as informações da janela do VST Rack V1.5 e da cena.

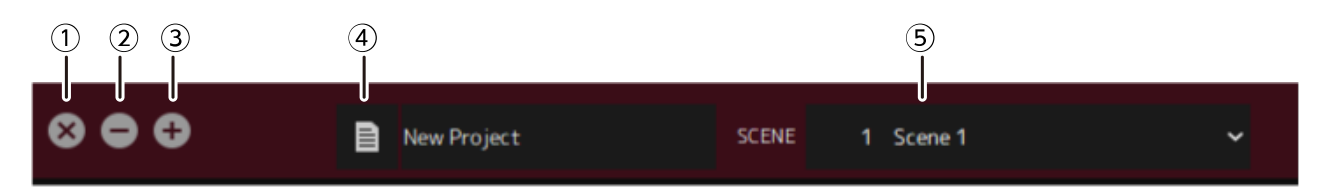

### **① Botão [X]**

### Sai do VST Rack.

Se o conteúdo estiver sendo editado, uma caixa de diálogo será exibida perguntando se você deseja Salvar.

### **② Botão [−]**

Minimiza a janela do VST Rack.

### **③ Botão [+]**

Maximiza a janela do VST Rack.

### **④ Botão File**

Abre o Menu arquivo.

### **Menu Arquivo**

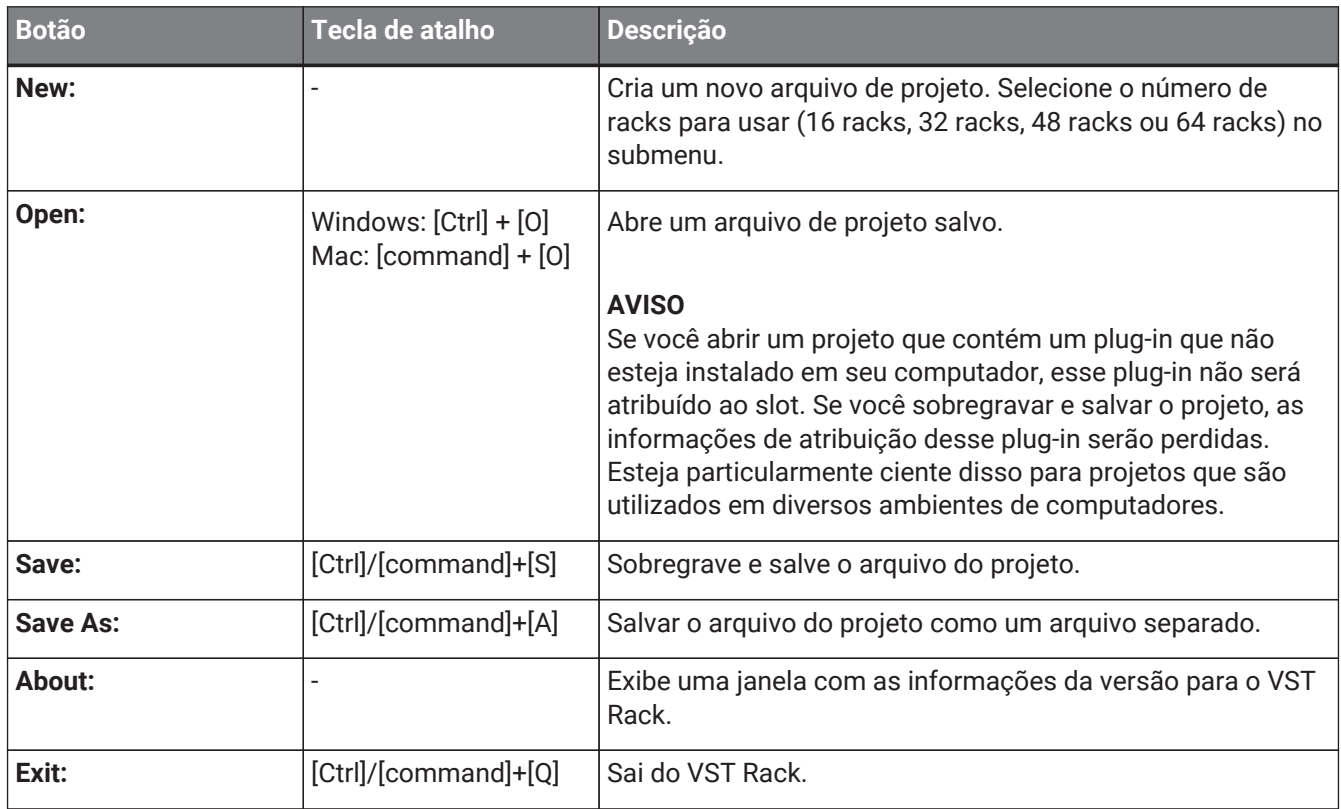

### **⑤ SCENE**

Exibe a cena atual.

Você pode recarregar uma cena do menu pop-up que é exibida quando clicar aqui.

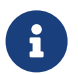

Em SETTINGS, você poderá configurar as definições para que o diálogo de confirmação de recall não seja exibido.

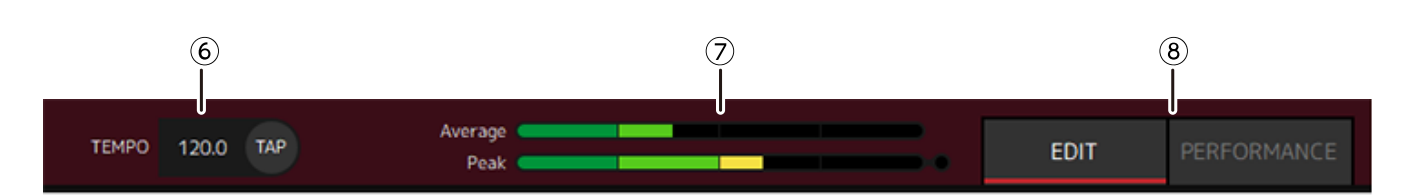

### **⑥ TEMPO**

Clique duas vezes para inserir o tempo. Se você clicar no botão [Tap], a caixa de diálogo [Tap Tempo] será exibida. Clique com o mouse ou use a barra de espaço no teclado para inserir o tempo no diálogo [Tap Tempo].

### **⑦ Medidores de desempenho**

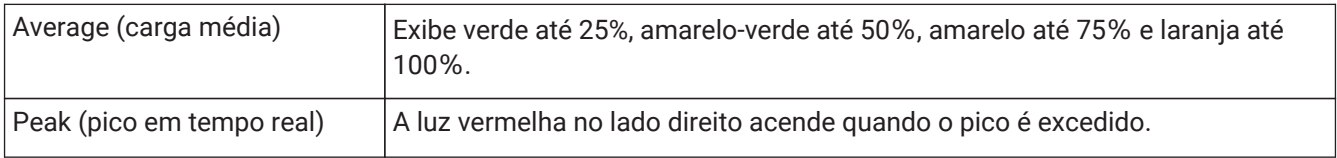

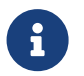

A luz vermelha do peak (pico do tempo real) permanecerá ligada até você clicar no medidor de desempenho.

### **⑧ Botões [EDIT]/[PERFORMANCE]**

Alterna entre o modo EDIT e o modo PERFORMANCE.

No modo EDIT, todos os parâmetros podem ser editados. Enquanto no modo EDIT, a cor de fundo é vermelha.

No modo PERFORMANCE, qualquer edição que interrompa o áudio não será possível.

### <span id="page-6-0"></span>**Menu Lateral**

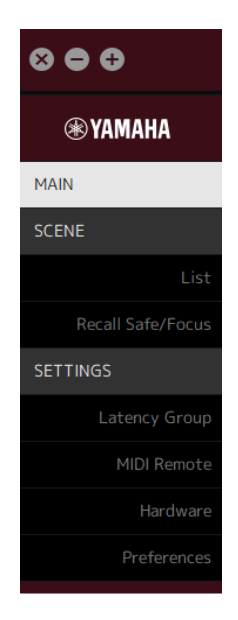

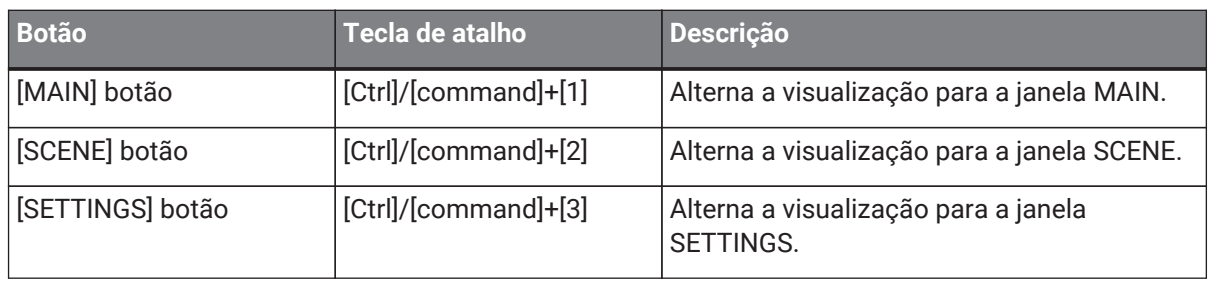

## <span id="page-8-0"></span>**Janela MAIN**

A janela MAIN é equivalente ao console em um mixer padrão. Na janela MAIN, a entrada/saída de áudio é manuseada em unidades chamadas racks.

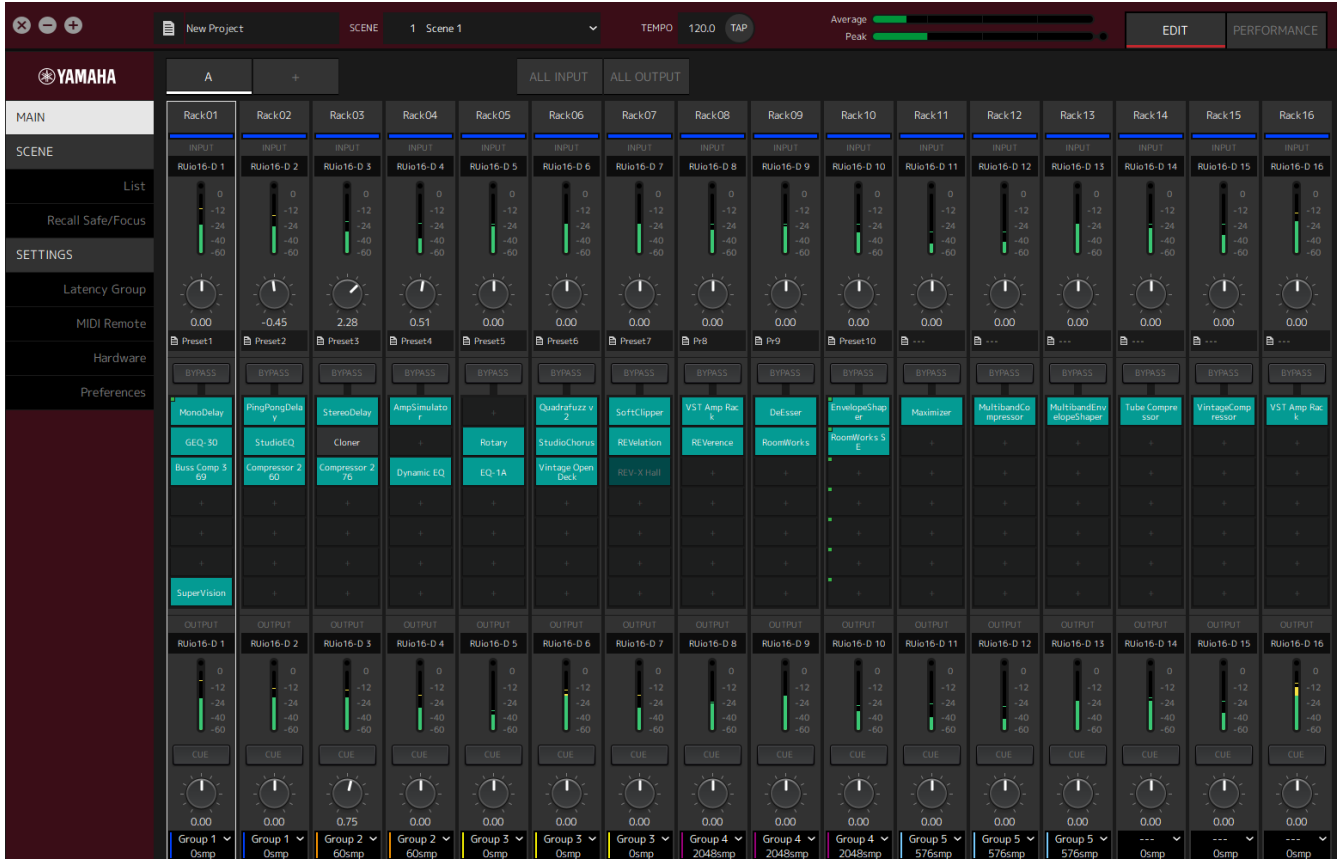

### <span id="page-8-1"></span>**Rack**

Um rack é equivalente a um módulo do canal em um mixer padrão. Os sinais de áudio são processados ao longo do caminho do sinal desde o topo da janela até a parte inferior da janela.

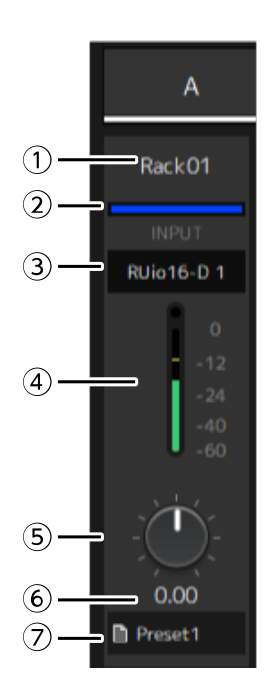

### **① Nome do rack**

Mostra o nome do rack. Clique duas vezes para editar o nome.

### **② Cor do rack**

Você pode especificar a cor para cada rack. Clique para exibir a paleta de cores.

### **③ Canal de entrada**

Mostra o canal de entrada que foi definido para o rack.

### **④ Medidor de entrada**

Mostra o nível do sinal de entrada para o rack.

#### **⑤ Botão de ganho de entrada**

Ajusta o ganho de entrada. Arraste para alterar o valor de ganho.

#### **⑥ Valor de ganho de entrada**

Mostra o valor de ganho de entrada. Clique duas vezes para inserir um valor.

#### **⑦ Rack pré-definido**

Mostra o nome pré-definido, se uma predefinição estiver sendo usada no rack. Clique para exibir o menu a seguir.

### **Menu de rack pré-definido**

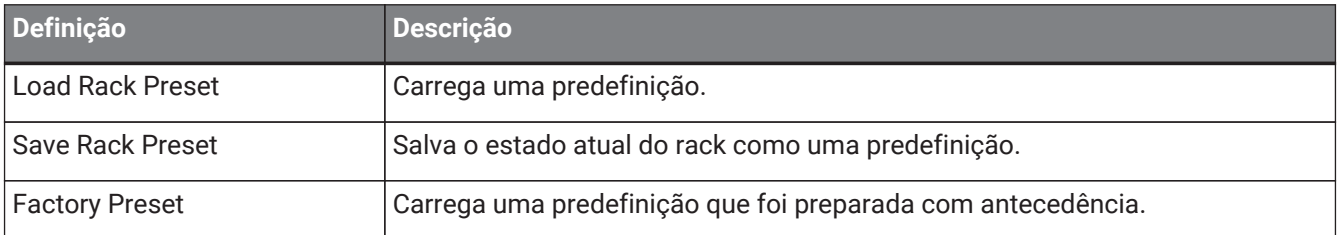

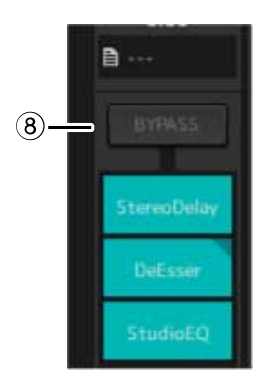

### **⑧ Botão [BYPASS]**

Liga/desliga o bypass para todo o rack. Clique no botão para selecionar ligar/desligar. Quando a função de bypass estiver ativada, o botão ficará fechado em uma frame laranja.

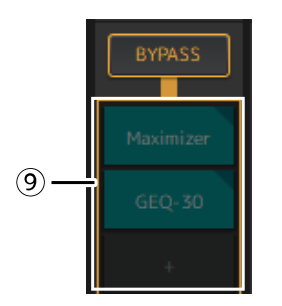

### **⑨ Slots de plug-in**

Exibe os nomes dos plug-ins atribuídos ao rack. Você pode configurar os plug-ins.

### <span id="page-11-0"></span>**Atribuindo um novo plug-in**

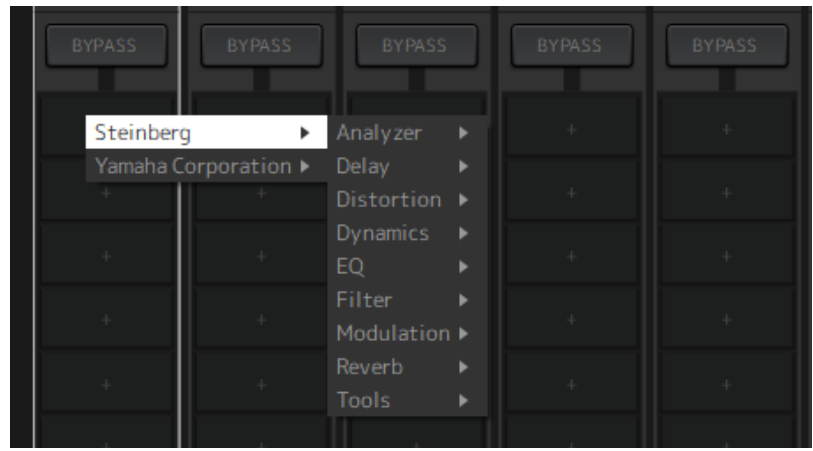

Clique com o botão esquerdo em um slot vazio para exibir a lista de plug-ins. Arraste o mouse através da lista e clique no nome do plug-in desejado para atribuir esse plug-in ao slot.

### **Plug-ins Bypassing, Remoção, Desativação, Cópia, Abertura e Fechamento**

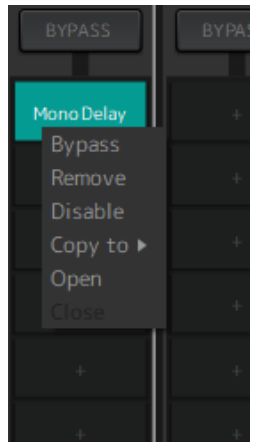

Clique com o botão direito do mouse em um nome de plug-in para exibir o menu plug-in. Arraste o mouse através do menu e clique na operação desejada.

### **Menu do plug-in**

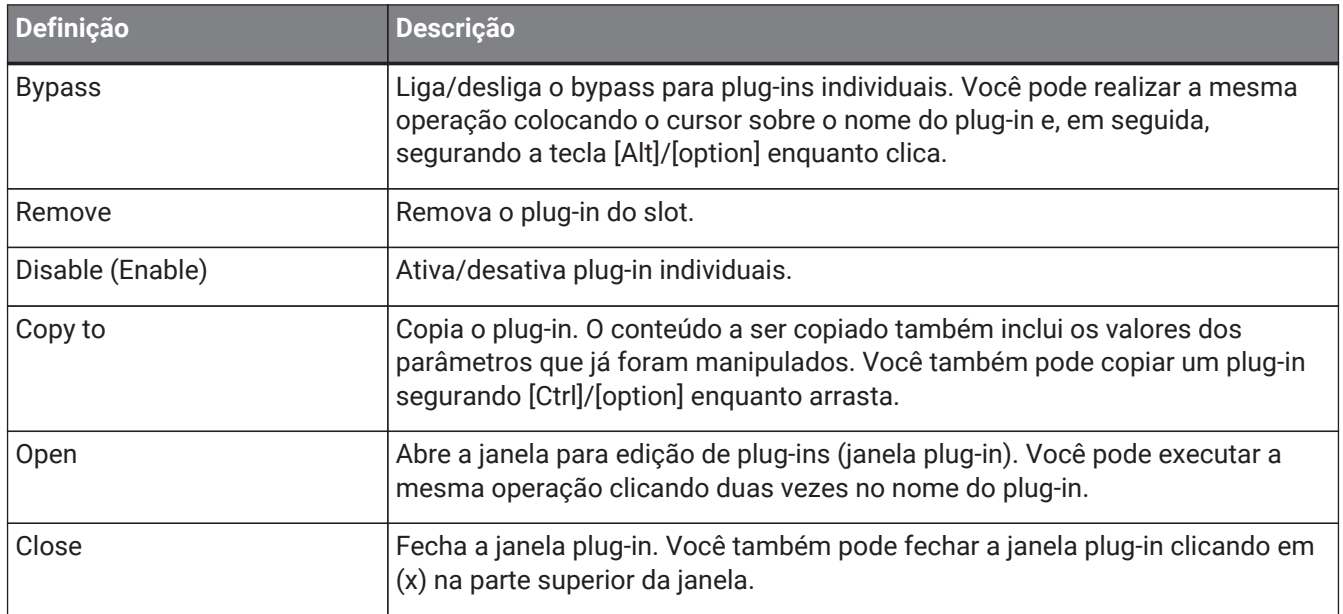

### **Exibição do plug-in**

Quando o Recall Safe é ativado para um plug-in, o indicador no canto superior esquerdo acende.

Você pode ligar/desligar o bypass para cada plug-in pressionando a tecla [Alt]/[option] e clicando com o botão esquerdo. Além disso, você pode clicar com o botão esquerdo para exibir uma lista de plug-in que podem ser atribuídos. Arraste um plug-in para movê-lo.

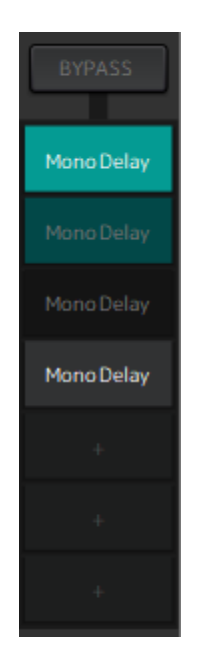

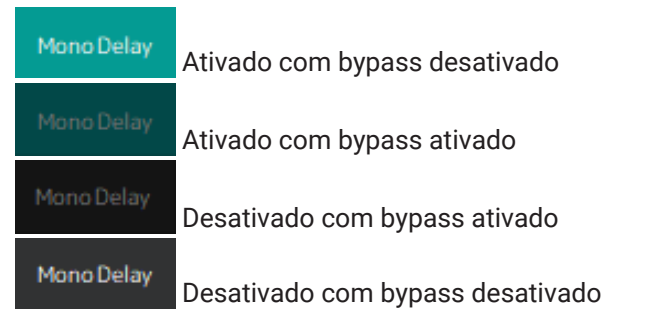

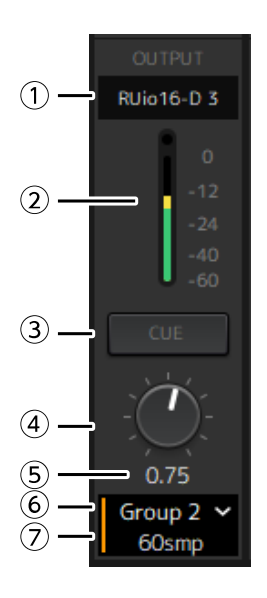

### **① Canal de saída**

Mostra o canal de saída que foi definido para o rack.

#### **② Medidor de saída**

Mostra a quantidade do sinal de áudio que é emitido pelo rack. O Indicador vermelho redondo acende quando o pico é alcançado.

### **③ Botão [CUE]**

Envia o sinal de áudio para o canal definido em "Settings" → "Hardware" → "Monitor". O botão [CUE] não pode ser ligado para vários racks ao mesmo tempo.

### **④ Ganho de saída**

Ajusta o ganho de saída. Arraste para alterar o valor de ganho.

### **⑤ Valor de ganho de saída**

Mostra o valor de ganho de saída. Clique duas vezes para inserir um valor.

### **⑥ Grupo de latência**

Mostra o nome do grupo de latência. Clique e em seguida, selecione um grupo de latência da lista que é exibida.

### **⑦ Valor de latência**

Mostra a latência para o rack.

Clique com o botão direito para alternar as unidades entre amostras e milésimos de segundos.

### **Menu Contexto**

Clique com o botão direito em uma rack (em qualquer lugar que não seja um slot plug-in) para exibir um menu de contexto. Clique na operação desejada no menu.

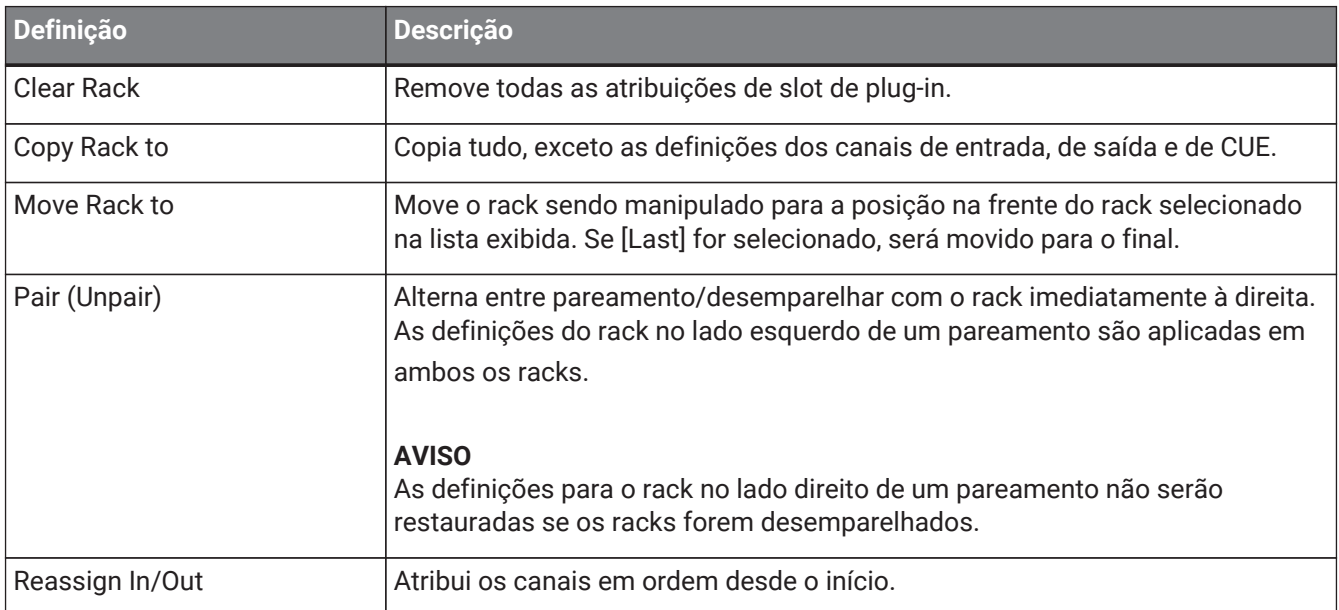

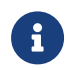

**Combet in Septem Solomo en 19 de mover os racks arrastando-os para a esquerda e para a direita.** 

### <span id="page-14-0"></span>**Janela plug-in**

A janela plug-in é utilizada para configurar plug-ins e manipular parâmetros plug-in. Esta seção descreve a área de ferramentas da janela plug-in. Consulte a Referência de plug-ins do VST Rack Elements V1.5 para os parâmetros específicos para cada plug-in.

### <span id="page-14-1"></span>**Área da ferramenta**

A área de ferramenta está no topo da janela plug-in.

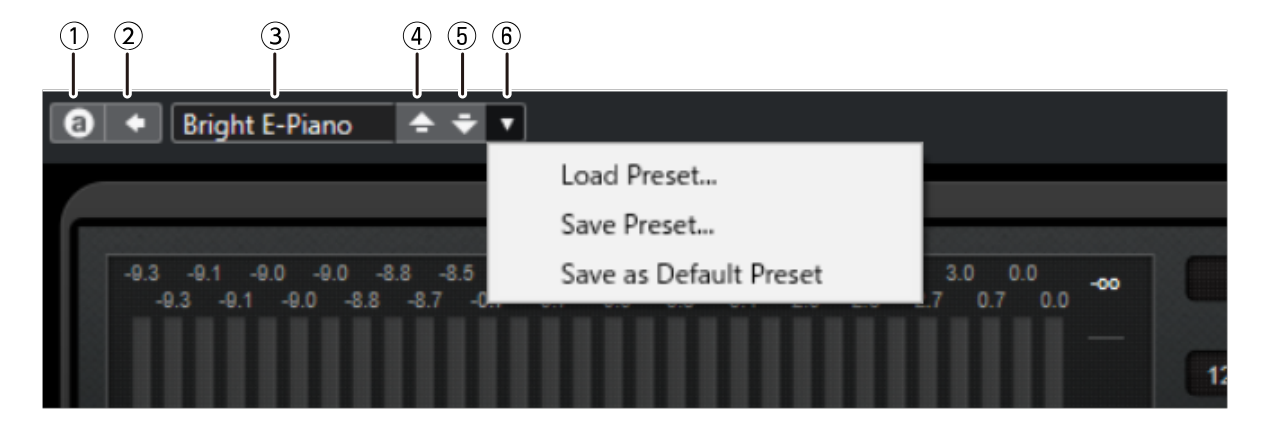

### **① Botão [Switch A/B Settings]**

Alterna o parâmetro da definição A (B) para a definição B (A). Isto permite que você crie sons enquanto compara as definições A e B.

### **② Botão [Apply Current Settings to A and B]**

Salva os parâmetro atuais para a definição selecionada (A ou B).

### **③ Nome pré-definido**

Mostra o nome pré-definido, se uma predefinição estiver sendo usada. Clique para exibir a lista de predefinições. O menu na janela Results é apresentado abaixo.

### **Definição Descrição** Back\* Move para a pasta usada anteriormente. Forward\* Move para a próxima pasta. Up<sup>\*</sup> Move uma pasta para cima. Include Folders and Subfolders\* Mostra o conteúdo de pastas e subpastas. Set up Result Columns Permite selecionar os atributos a serem exibidos na lista de predefinições. Reset Filters **Reinicializa** os filtros. Shuffle Results **Embaralha a lista de predefinições**. Update Results  $\vert$ Atualiza a lista de predefinições. Set up Window Layout  $\vert$  Configura o layout da janela. Se você selecionar a Location Tree, as pastas a serem pesquisadas para arquivos predefinidos serão exibidas. Se você selecionar Filters, os atributos predefinidos serão exibidos.

### **Barra de Ferramenta da Janela de Results**

\*Estas funções são para exibir convenientemente pré-ajustes que têm uma estrutura hierárquica complicada no Cubase e na Nuendo. Devido à simples estrutura da pasta dos plug-in do VST Rack, não pode haver nenhuma alteração na janela, mesmo quando você executar essas operações.

### **④ Botão [Load previous Program]**

Carrega a predefinição anterior na lista de predefinições.

### **⑤ Botão [Load next Program]**

Carrega a próxima predefinição na lista de predefinições.

### **⑥ Botão [Preset Management]**

Clique para exibir o menu a seguir.

### **Menu de gerenciamento pré-definido**

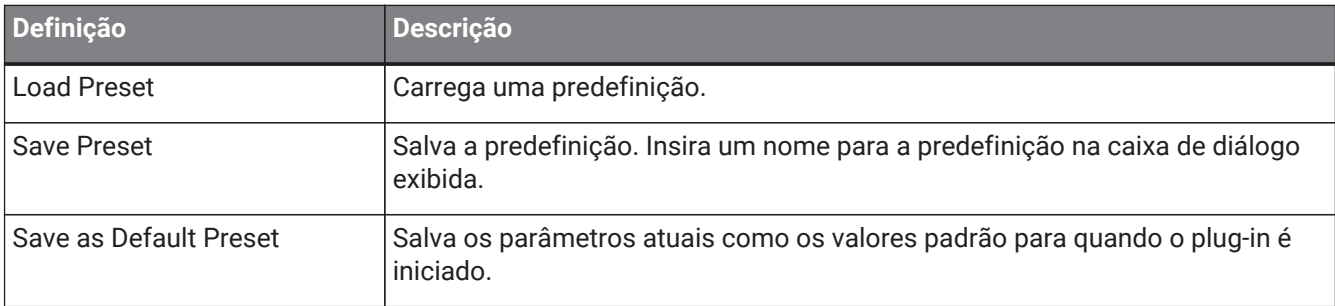

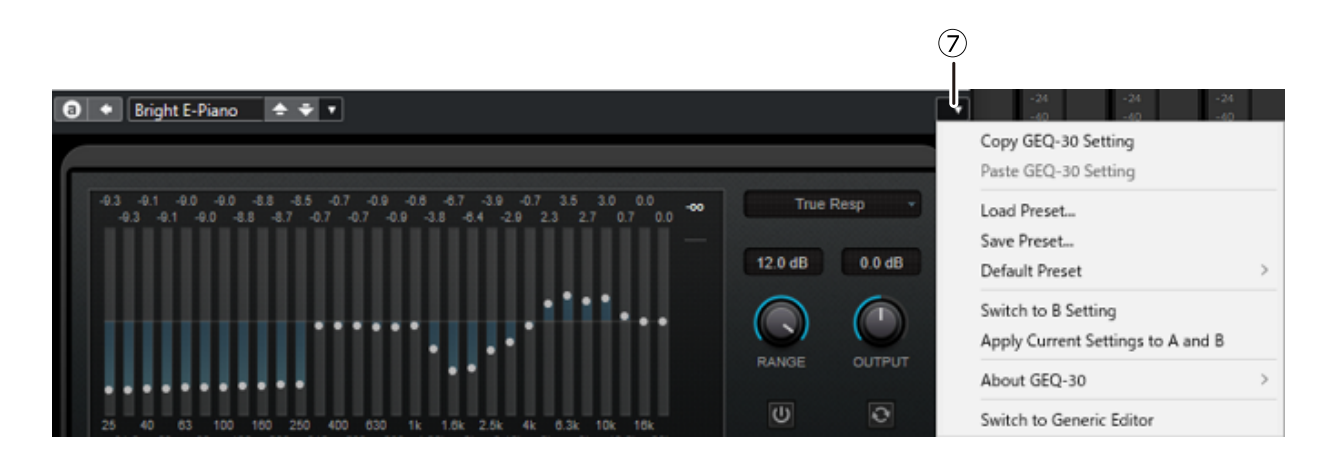

### **⑦ Botão Function**

Clique para exibir o menu a seguir.

### **Menu de funções**

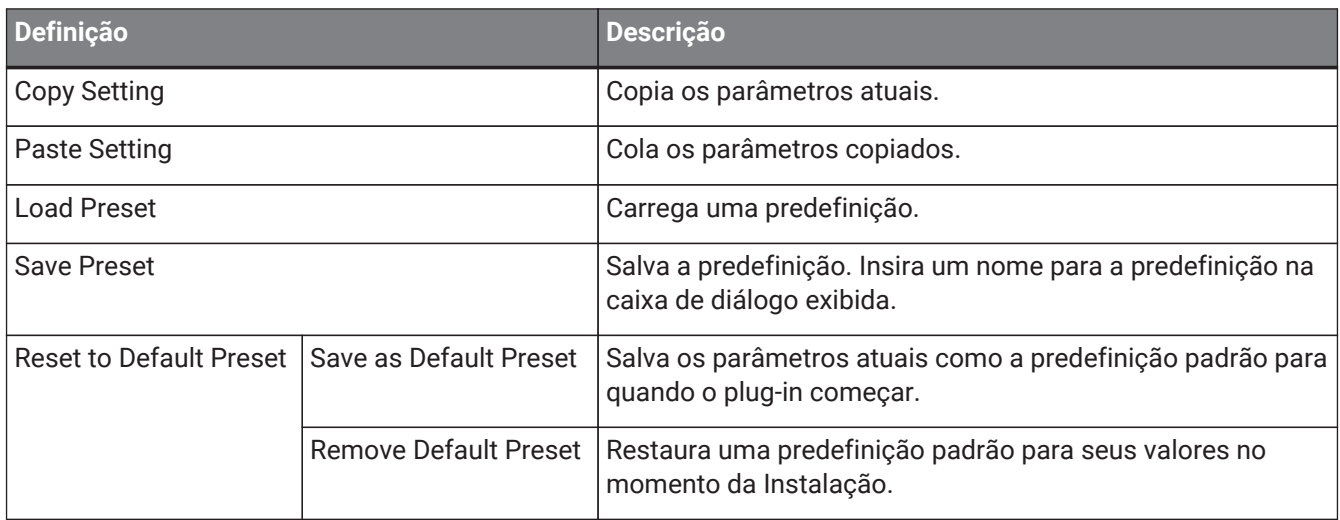

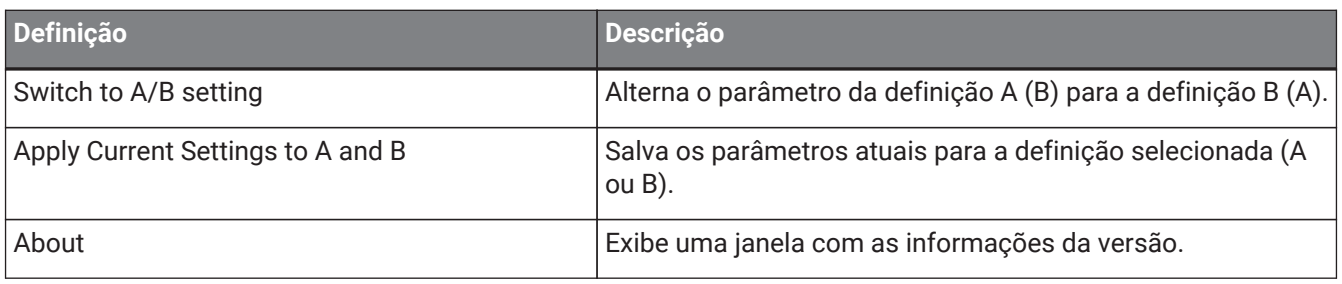

### <span id="page-17-0"></span>**A, B, C, D, ALL INPUT, ALL OUTPUT**

Na janela MAIN, você pode mudar a exibição de acordo com o número de racks e a finalidade da entrada/saída.

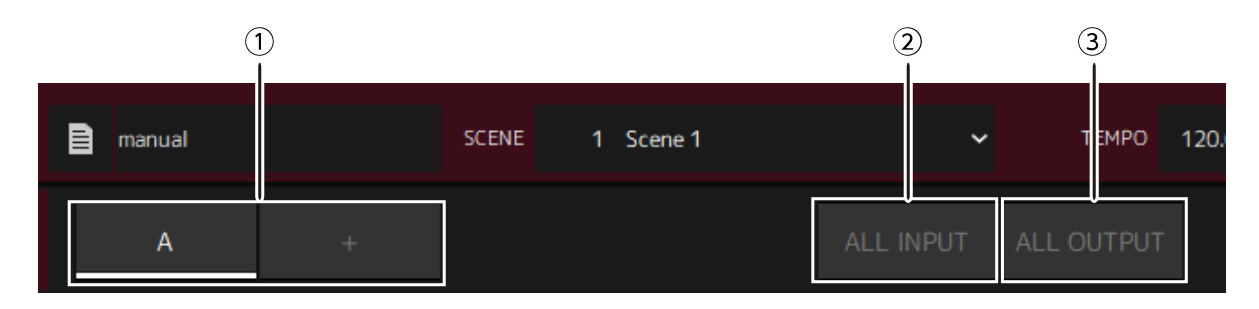

### **① Botões de banco [A], [B], [C], [D]**

Alterna a exibição a cada 16 racks. Você pode alternar entre quatro bancos: A, B, C e D. Use o botão [+] para adicionar um banco.

### **② Botão [ALL INPUT]**

Alterna para uma exibição apenas de entradas. Os itens exibidos são o nome do rack, cor do rack, canal de entrada, medidor de entrada e BYPASS.

### **③ Botão [ALL OUTPUT]**

Alterna para uma exibição apenas de saídas. Os itens que são exibidos são nome do rack, cor do rack, canal de saída, medidor de saída e BYPASS.

### **Sobre os Racks**

Quando você clica um rack, ele é selecionado e exibido em um frame branco.

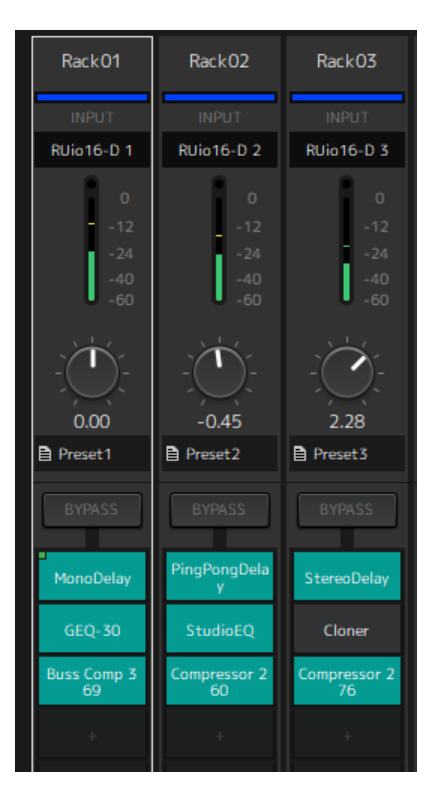

Você pode arrastar os racks para reordená-los em um banco. Ao fazer isso, as atribuições de canal não mudam. Cada banco pode conter um máximo de 16 racks, quer Mono ou Stereo. Se o número máximo for excedido quando você trouxer um rack de um banco diferente, o último rack no banco (o rack na posição mais à direita) se move para o próximo banco. O mesmo se aplica se o número máximo de 16 racks for excedido quando você desemparelhar dois racks.

No entanto, se já existem 16 racks designados para os bancos subsequentes, o primeiro rack no banco se move para o banco anterior.

Você pode copiar todos os parâmetros além das configurações de entrada/saída do canal, mantendo pressionada a tecla [Ctrl]/[option] enquanto arrasta um rack.

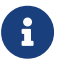

Com a exibição dos 64 Racks, você pode reordenar racks mesmo fora de um banco.

## <span id="page-19-0"></span>**Janela SCENE**

Use a janela SCENE para gerenciar as cenas em um projeto.

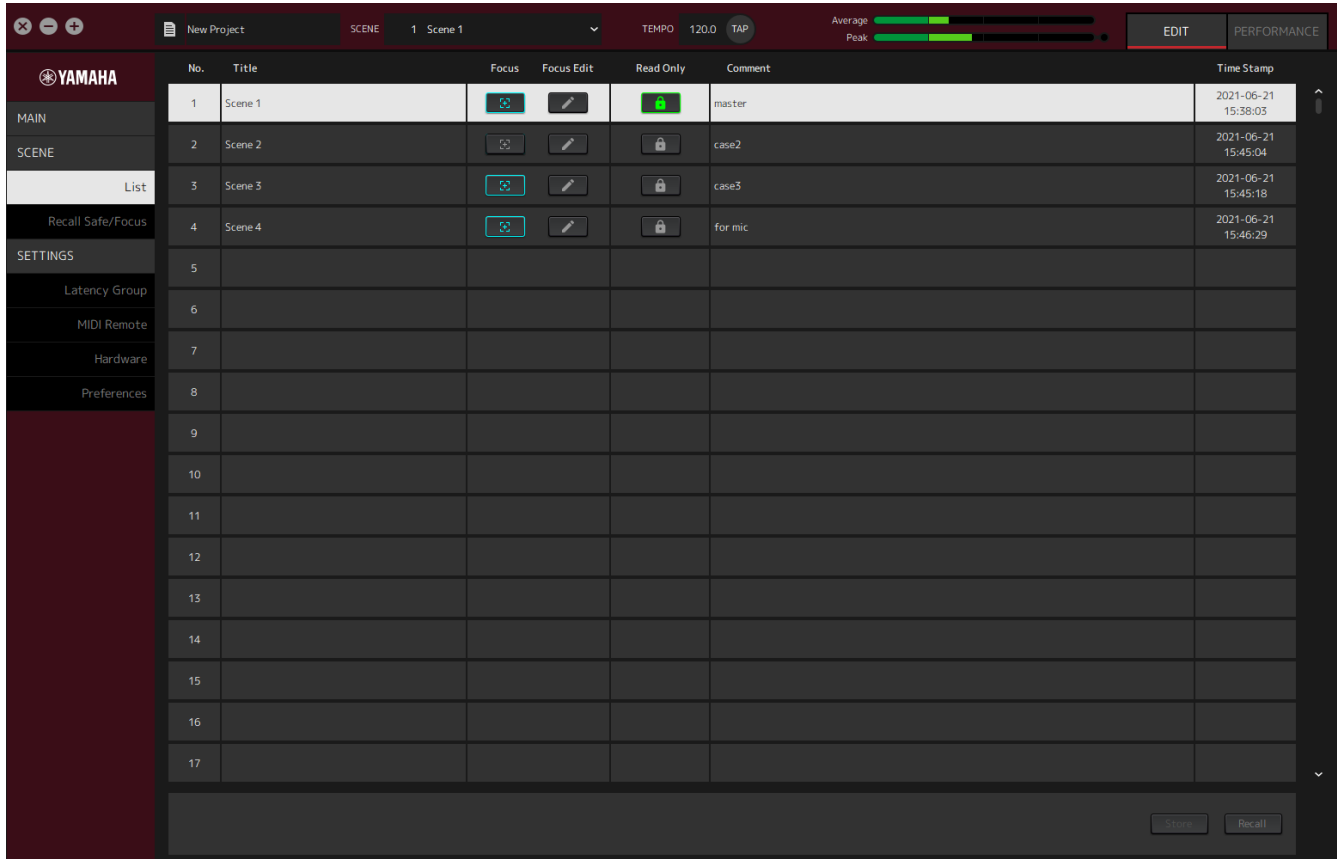

### <span id="page-19-1"></span>**Janela List**

Use a janela List para editar cenas. Cenas são salvas em um projeto.

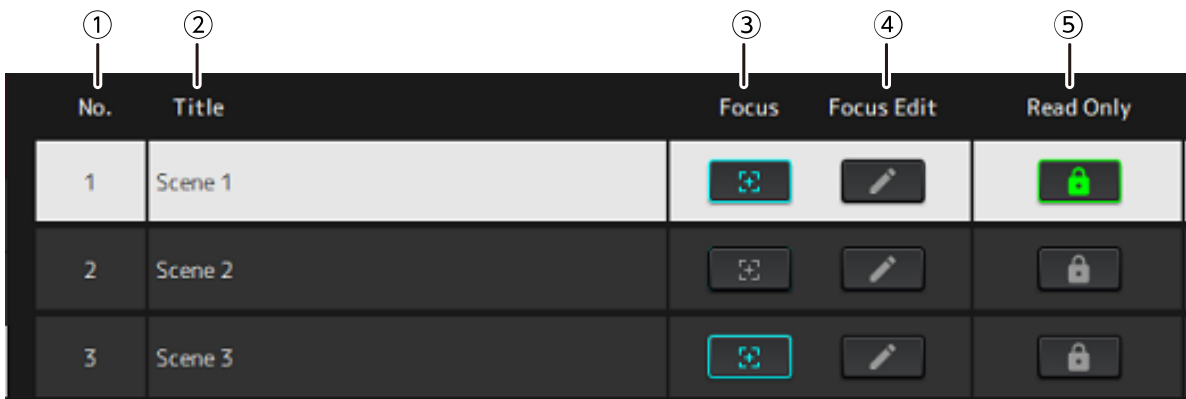

### **① Cena no.**

Mostra o número da cena.

### **② Title**

Mostra o título da cena. Clique duas vezes para exibir uma janela de diálogo. Insira um título e um comentário na janela de diálogo. Uma vez que a cena tenha sido armazenada, ela pode ser editada.

### **③ Botão [Focus]**

Ativa a função Focus (Foco). Clique no botão para selecionar ligar/desligar.

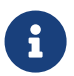

A função Focus (Foco) permite que você selecione quais plug-ins a recarregar ao recarregar os dados da cena.

### **④ Botão [Focus Edit]**

Configura as definições de Foco. Clique para abrir a janela Recall Safe/Focus.

#### **⑤ Botão Protect (Read Only)**

Impede outras operações além de recarregar e copiar cenas (tais como salvar e apagar). Clique no botão para selecionar ligar/desligar.

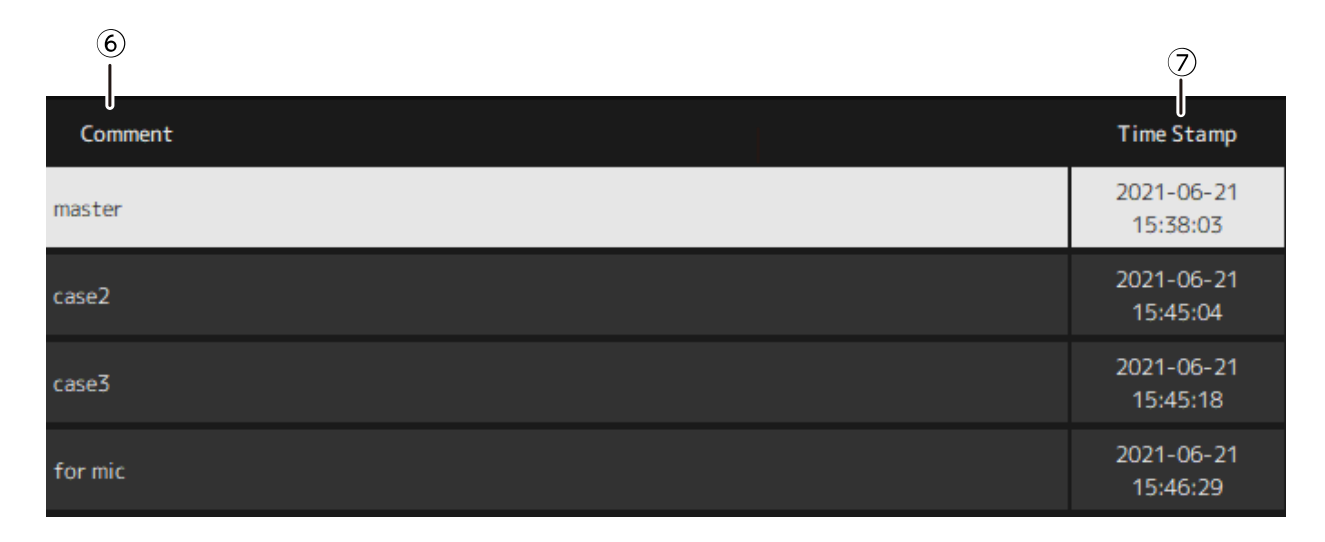

#### **⑥ Comment**

Mostra o comentário. Clique duas vezes para exibir uma janela de diálogo. Uma vez que a cena tenha sido armazenada, ela pode ser editada.

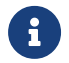

Você pode inserir apenas caracteres alfanuméricos de meia-largura no comentário.

### **⑦ Time Stamp**

Mostra data e hora.

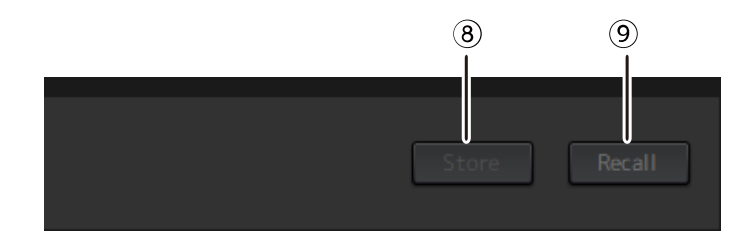

#### **⑧ Botão [Store]**

Armazena as configurações com os parâmetros de plug-in atuais como uma cena. Clique para abrir uma janela de diálogo. Insira um título e um comentário na janela de diálogo. A operação Store não é possível se nenhum plug-in tiver sido atribuído ao rack. A operação Store também não é possível se a Protect for ativada para a cena.

### **⑨ Botão [Recall]**

Recarregar uma cena. Clique para abrir uma janela de diálogo. Clique em [OK] na janela de diálogo para realizar a operação Recall.

### **Menu Contexto**

Clique com o botão direito na lista para exibir o menu de contexto. Clique na operação desejada no menu.

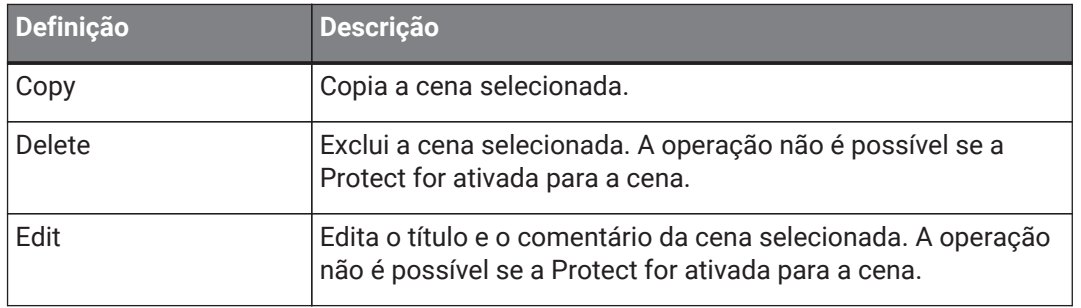

### <span id="page-22-0"></span>**Janela Recall Safe/Focus**

Use a janela Recall Safe/Focus para configurar as definições para Recall Safe e Focus. Estas definições podem ser configuradas pelo rack ou por plug-in. As definições são salvas em um projeto.

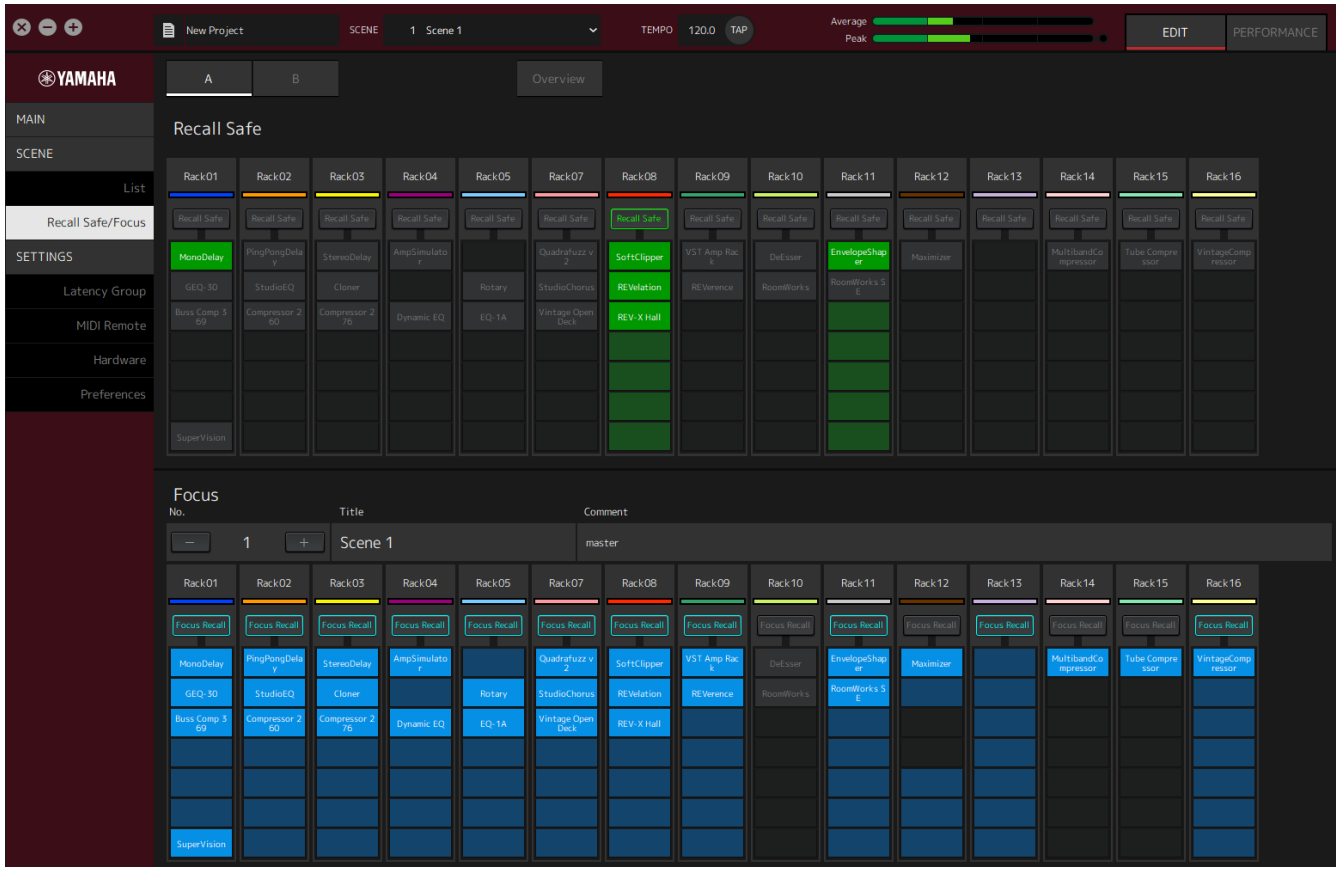

### <span id="page-22-1"></span>**Recall Safe**

Configure as definições Recall Safe.

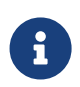

A função Recall Safe protege a memória da cena para que ela não seja recarregada por um plug-in. As informações de definição de Recall Safe são salvas independentemente dos dados da cena.

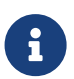

Se você adicionar um plug-in após criar uma cena, não será recarregada porque a cena não inclui as definições desse plug-in.

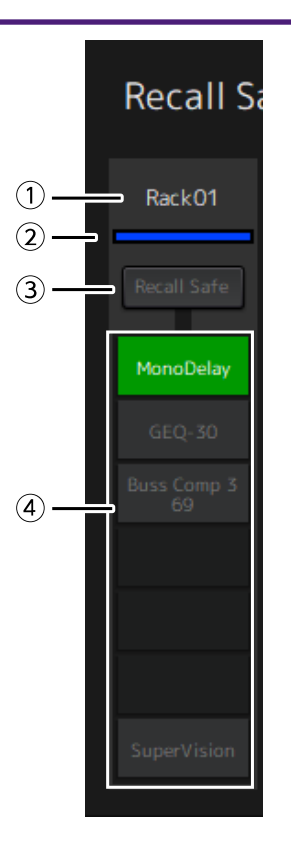

### **① Nome do rack**

Mostra o nome do rack. Os nomes do rack não podem ser editados na janela Recall Safe/Focus.

### **② Cor do rack**

Mostra a cor do rack selecionada na janela MAIN. A cor do rack não pode ser selecionada na janela Recall Safe/Focus.

#### **③ Botão Rack [Recall Safe]**

Liga/desliga o Recall Safe para todo o rack. Clique no botão para selecionar ligar/desligar.

### **④ Botões Plug-in [Recall Safe]**

Liga/desliga o Recall Safe para cada Plug-in. Clique no botão para selecionar ligar/desligar.

### <span id="page-23-0"></span>**Focus**

Configura as definições de Foco.

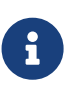

Focus é uma função que permite que você defina, quais os dados plug-in serão recarregados para cada cena.

É salvo como parte dos dados da cena. Se estiver definido em duplicação com Recall Safe, o Recall Safe prevalece.

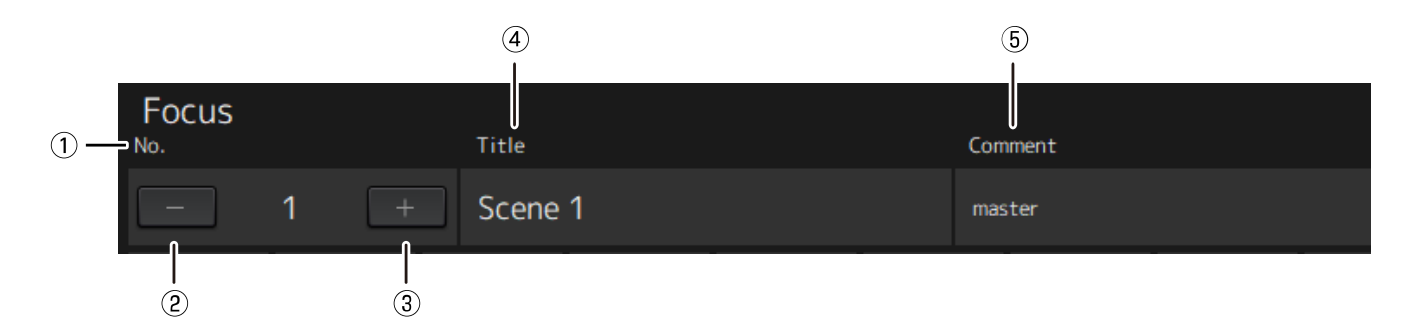

### **① No.**

Mostra o número da cena.

### **② Botão [−]**

Muda a exibição para as informações da cena para o número da cena anterior. Clique no botão para alterar a exibição.

### **③ Botão [+]**

Muda a exibição para as informações da cena para o número da próxima cena. Clique no botão para alterar a exibição.

#### **④ Títle**

Mostra o título da cena. Os Títulos não podem ser editados na janela Recall Safe/Focus.

### **⑤ Comment**

Mostra o comentário da cena. Os comentários não podem ser editados na janela Recall Safe/Focus.

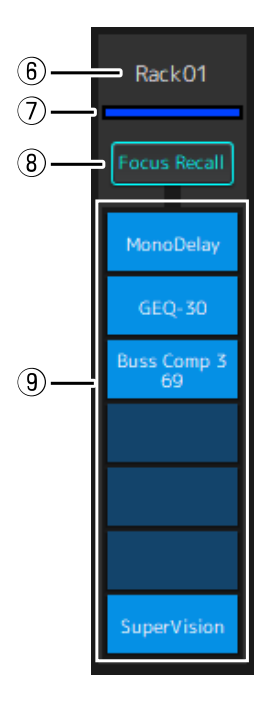

### **⑥ Nome do rack**

Mostra o nome do rack. Os nomes do rack não podem ser editados na janela Recall Safe/Focus.

### **⑦ Cor do rack**

Mostra a cor do rack selecionada na janela MAIN. A cor do rack não pode ser selecionada na janela Recall Safe/Focus.

### **⑧ Rack [Focus Recall]**

Liga/desliga o Focus Recall para todo o rack. Clique no botão para selecionar ligar/desligar.

### **⑨ Botões Plug-in [Focus Safe]**

Liga/desliga o Focus Recall para cada Plug-in. Clique no botão para selecionar ligar/desligar.

### <span id="page-25-0"></span>**A, B, C, D, Overview**

Na janela Recall Safe/Focus, você pode alternar a exibição entre bancos de 16 racks ou mudar para a tela especializada para Recall Safe o estado seguro.

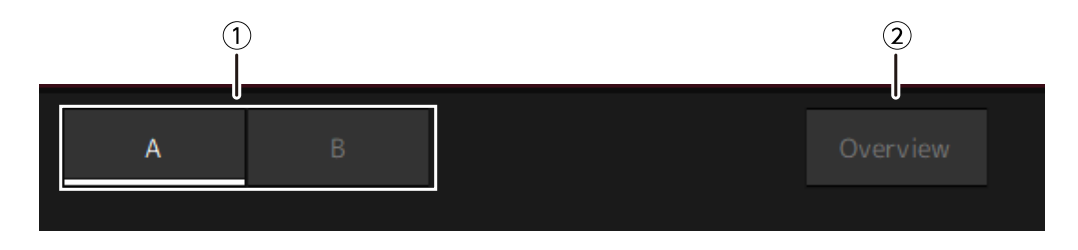

### **① Botões de banco [A], [B], [C], [D]**

Alterna a exibição a cada 16 racks. Você pode alternar entre quatro bancos: A, B, C e D.

### **② Botão [Overview]**

Alterna para uma exibição apenas do estado Recall Safe. Os itens que são exibidos são o nome do rack, o Recall Safe para todo o rack, e o estado Recall Safe para cada plug-in.

## <span id="page-26-0"></span>**Janela SETTINGS**

Use a janela SETTINGS para configurar as diversas definições no VST Rack.

### <span id="page-26-1"></span>**Janela Latency Group**

Use esta janela para configurar as definições dos grupos de latência.

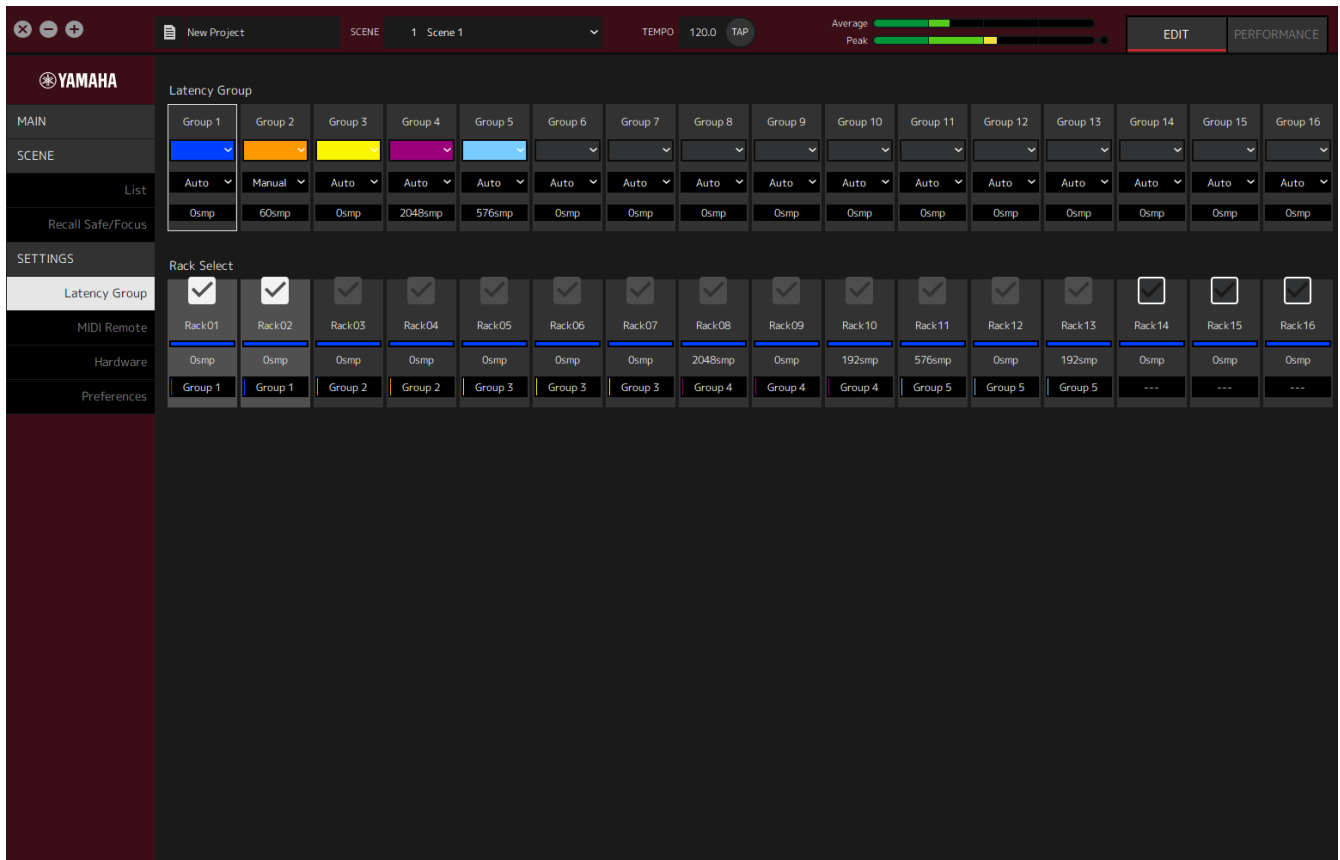

### **Campo Latency Group**

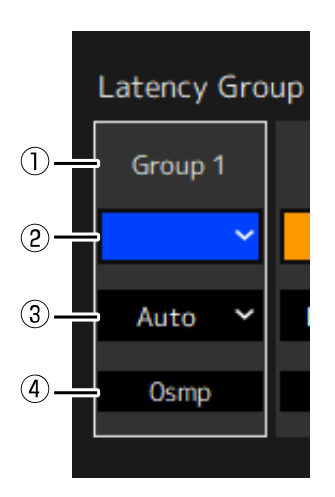

### **① Nome do grupo de Latência**

Mostra o nome do grupo de latência. Clique duas vezes para editar o nome.

### **② Cor do grupo de latência**

Você pode especificar a cor para cada grupo de latência. Clique para exibir a paleta de cores.

#### **③ Método de compensação de latência**

Define o método de compensação de latência. Clique e, em seguida, selecione um método do menu exibido.

### **Menu do método de compensação de latência**

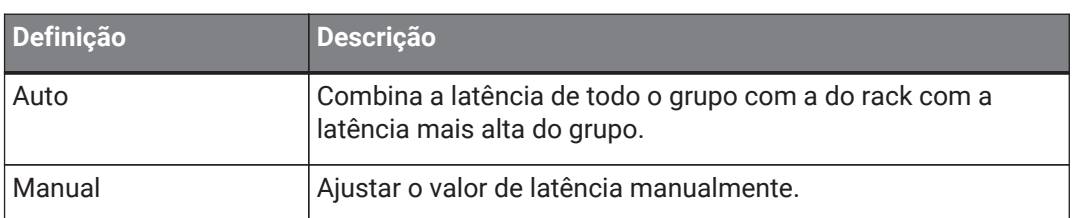

### **④ Latência**

Mostra o valor da latência. Se o método de correção de latência for Auto, a latência máxima dos racks do grupo será exibida. Se o método de correção de latência for Manual, você pode clicar duas vezes para inserir um valor.

#### **Menu Contexto**

Clique com o botão direito do mouse sobre a latência para exibir o menu de contexto. Clique na operação desejada no menu.

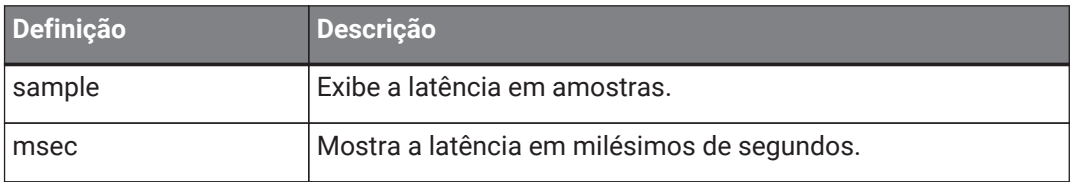

### **Campo de Rack Select**

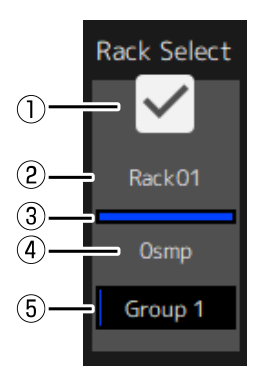

### **① Caixa de Rack Select**

Marque as caixas de verificação para racks que não pertencem ao grupo para adicioná-los ao grupo. Clique em um rack destacado para removê-la do grupo.

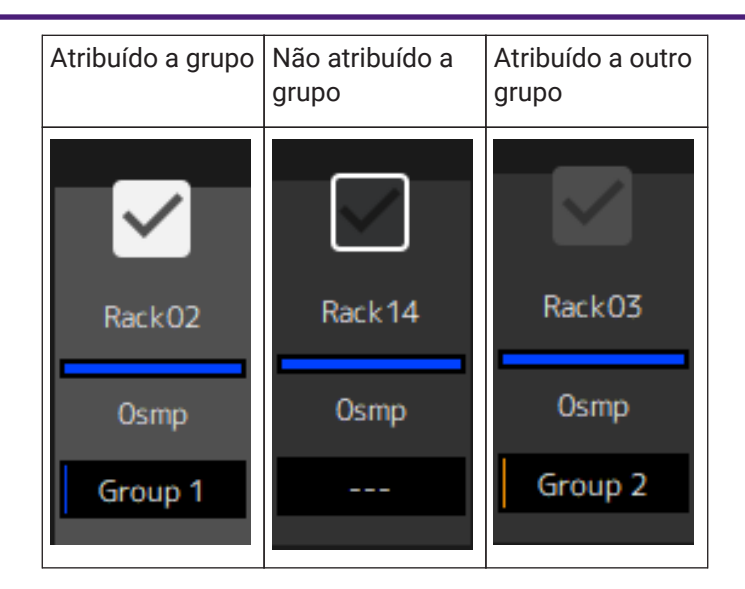

### **② Nome do rack**

Mostra o nome do rack. Os nomes do rack não podem ser editados na janela Latency Group.

### **③ Cor do rack**

Mostra a cor do rack selecionada na janela MAIN. A cor do rack não pode ser selecionada na janela Latency Group.

### **④ Latência**

Mostra o valor de latência para o rack.

### **⑤ Nome do grupo de Latência**

Mostra o nome do grupo de latência para o qual o rack é atribuído.

### <span id="page-29-0"></span>**Janela MIDI Remote**

Use esta janela para configurar as definições remotas.

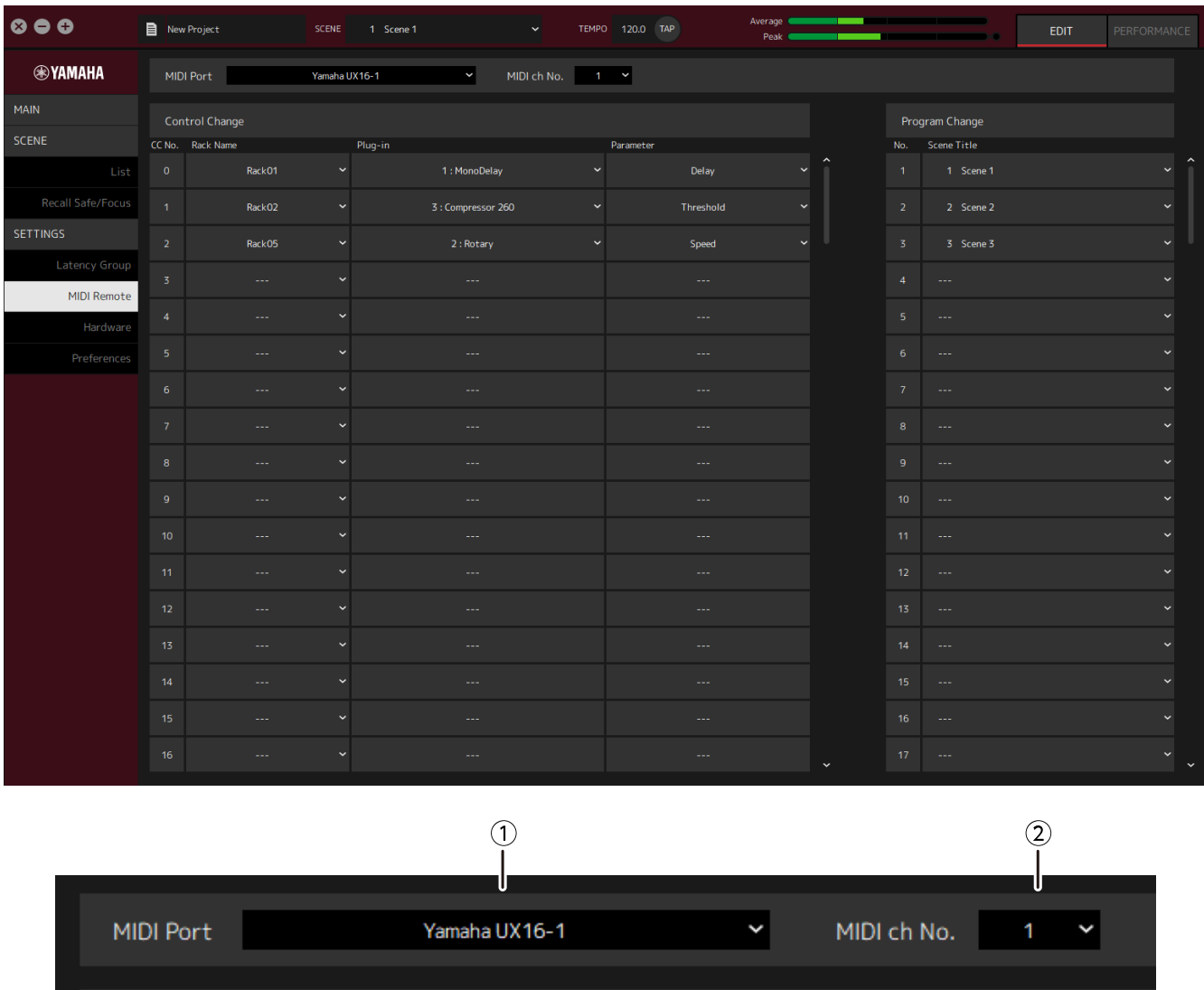

### **① Nome MIDI Port**

Mostra o nome Porta MIDI. Clique e em seguida, selecione uma porta MIDI no menu que é exibido. Esta é uma configuração global para o VST Rack.

### **② MIDI ch No.**

Mostra o número do canal do MIDI. Clique e, em seguida, selecione um número de 1 a 16 na lista exibida. Esta é uma configuração global para o VST Rack.

### **Lista Control Change**

Os parâmetros correspondentes podem ser alterados pelo controle de um dispositivo MIDI.

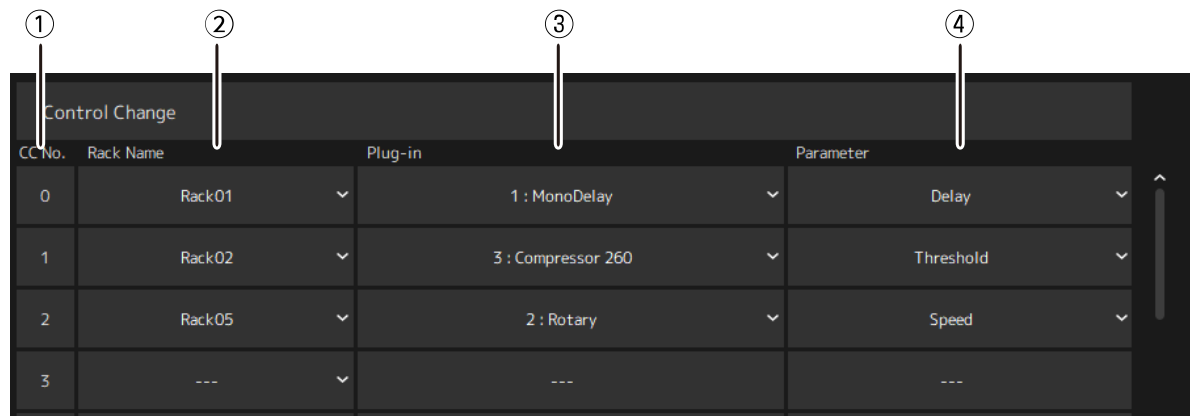

### **① CC No.**

Mostra o número da alteração do controle.

### **② Rack Name**

Mostra o nome do rack. Clique e, em seguida, selecione um nome de rack no menu que é exibido.

#### **③ Plugin**

Mostra o nome do plug-in. Clique para exibir uma lista de plug-ins no rack selecionado para Rack Name. Clique em um nome de plug-in para selecioná-lo.

#### **④ Parameter**

Mostra o nome do parâmetro. Clique para exibir uma lista de parâmetros para o plug-in selecionado para Plugin. Clique no nome de um parâmetro para selecioná-lo.

### **Lista Program Changes**

As cenas correspondentes podem ser lembradas por mensagens de mudança de programa de um dispositivo MIDI.

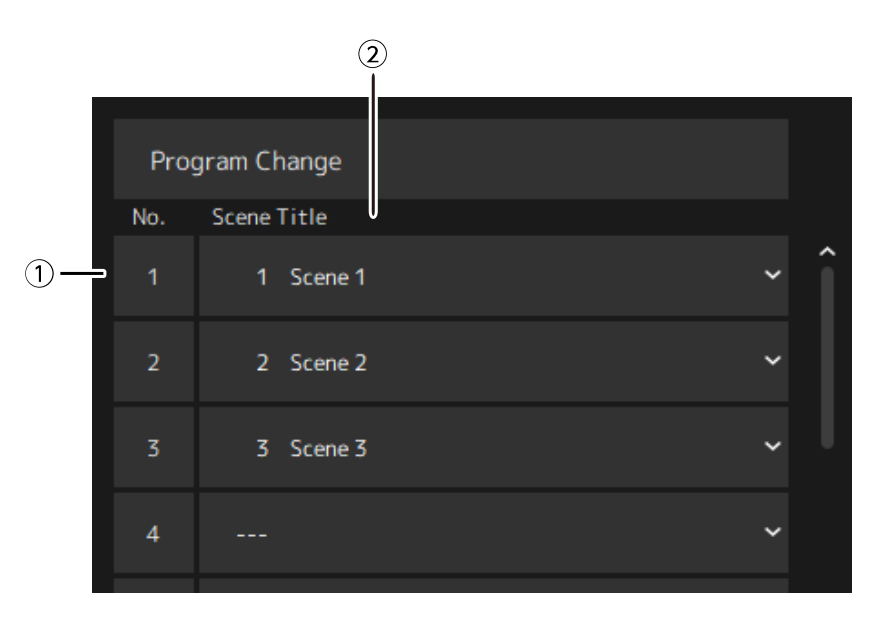

### **① No.**

Mostra o número da alteração do programa.

#### **② Scene Title**

Mostra o título da cena que corresponde ao número de alteração do programa. Clique para exibir uma lista das cena que foram criadas. Clique no título de uma cena para selecioná-lo.

### <span id="page-32-0"></span>**Janela Hardware**

Use esta janela para configurar o dispositivo de áudio.

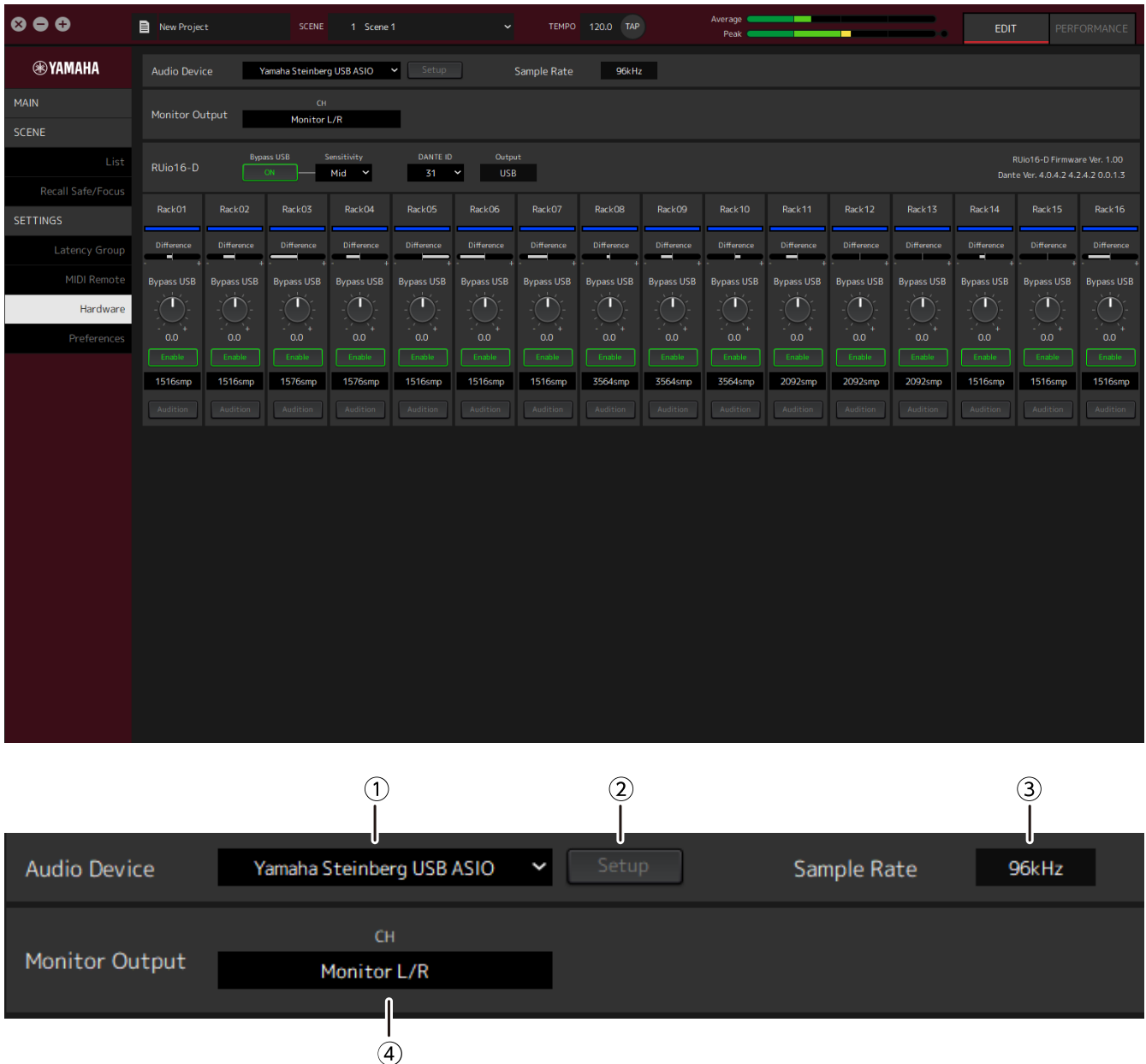

### **① Audio device**

Mostra o nome do dispositivo de áudio. Clique e, em seguida, selecione um nome do dispositivo do menu exibido.

### **② Botão Setup**

Clique para abrir um diálogo. Clique no botão [Control Panel] na caixa de diálogo para exibir o painel de controle do dispositivo de áudio. Você pode alterar as configurações do driver de áudio no painel de controle.

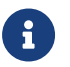

C tamanho do buffer pode ser ajustado no Painel de Controle.

### **③ Sample Rate**

Mostra a frequência de amostragem.

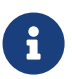

O VST Rack suporta apenas 44,1 kHz, 48 kHz, 88,2 kHz e 96 kHz. Use o Dante Controller para configurar a taxa de amostragem.

### **④ Monitor Output**

Mostra o canal que é emitido quando o botão CUE na janela MAIN é pressionado. Clique e, em seguida, selecione um canal da lista que é exibido.

### <span id="page-34-0"></span>**Preferences**

Use esta janela para configurar as definições do VST Rack.

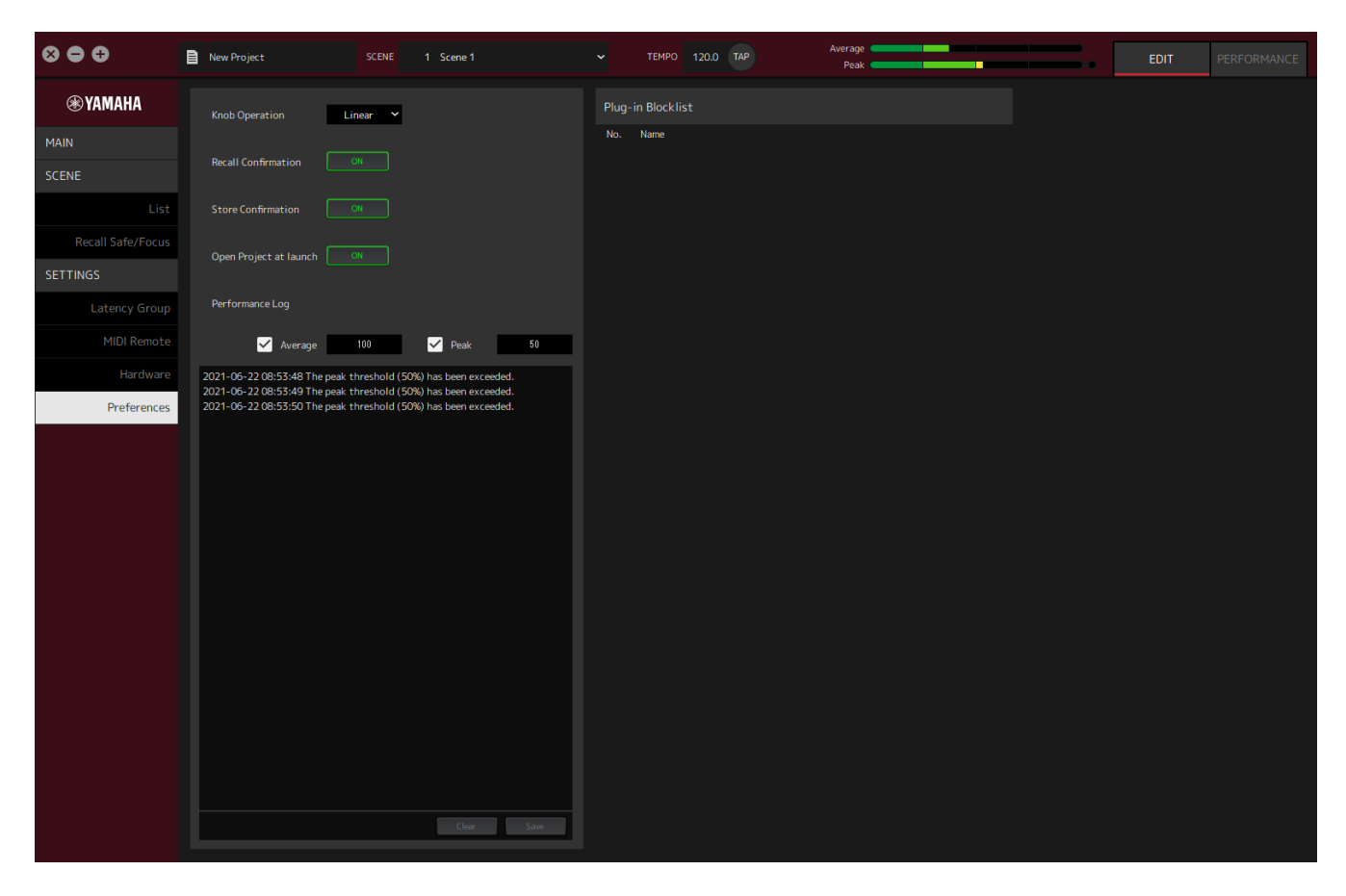

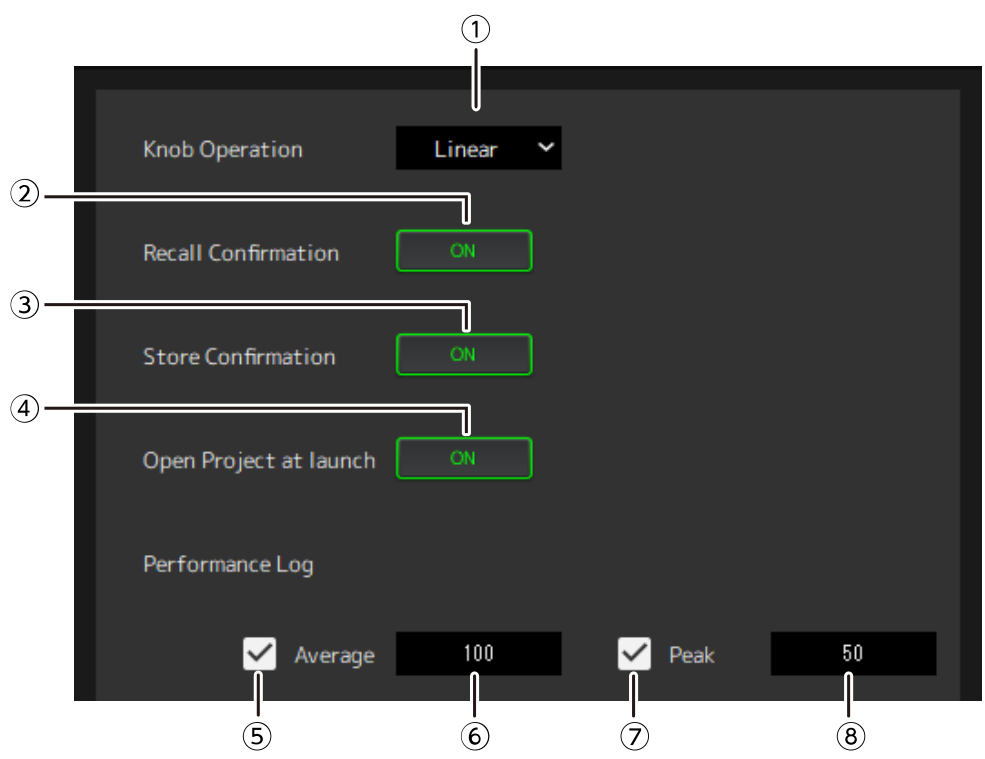

### **① Knob Operation**

Mostra o método de arrastar botões. Clique e, em seguida, selecione um método de arrastamento a partir do menu que é exibido.

#### **Menu de operação do botão**

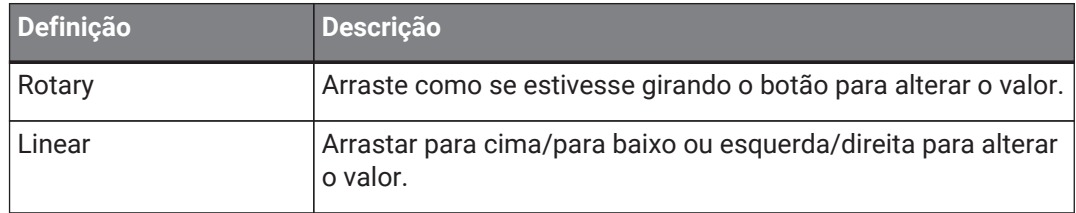

### **② Botão [Recall Confirmation]**

Mostra uma mensagem de confirmação durante a operação Recall. Clique no botão para selecionar ligar/desligar.

### **③ Botão [Store Confirmation]**

Mostra uma mensagem de confirmação durante a operação Store. Clique no botão para selecionar ligar/desligar.

### **④ Open Project at launch**

Define se o projeto previamente aberto deve ser carregado na partida. Clique no botão para selecionar ligar/desligar.

### **⑤ Caixa de verificação [Performance Log Average]**

Grava um registro quando o medidor de desempenho Average excede o limiar. Clique no botão para selecionar ligar/desligar. Os registros são mostrados na ⑩ Lista de registro de desempenho.

### **⑥ Limiar [Performance Log Average]**

Mostra o limiar para o medidor de desempenho Average. Clique para editar o limiar.

### **⑦ Caixa de verificação [Performance Log Peak]**

Grava um registro quando o medidor de desempenho do Peak excede o limiar. Clique no botão para selecionar ligar/desligar. Os registros são mostrados na ⑩ Lista de registro de desempenho.

### **⑧ Limiar [Performance Log Peak]**

Mostra o limiar do medidor de desempenho do Peak. Clique para editar o limiar.

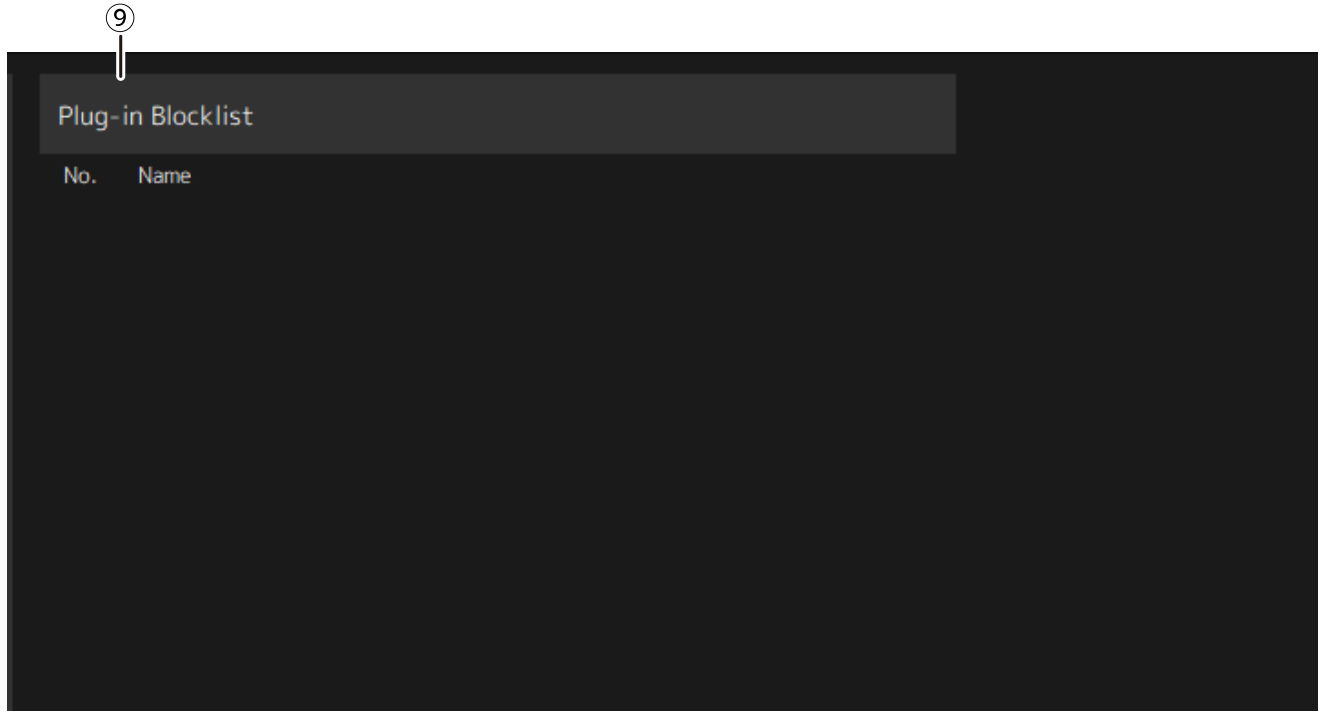

#### **⑨ Plugin Blocklist**

Mostra uma lista de plug-ins que não pôde ser usada antes e plug-ins que não são suportados.

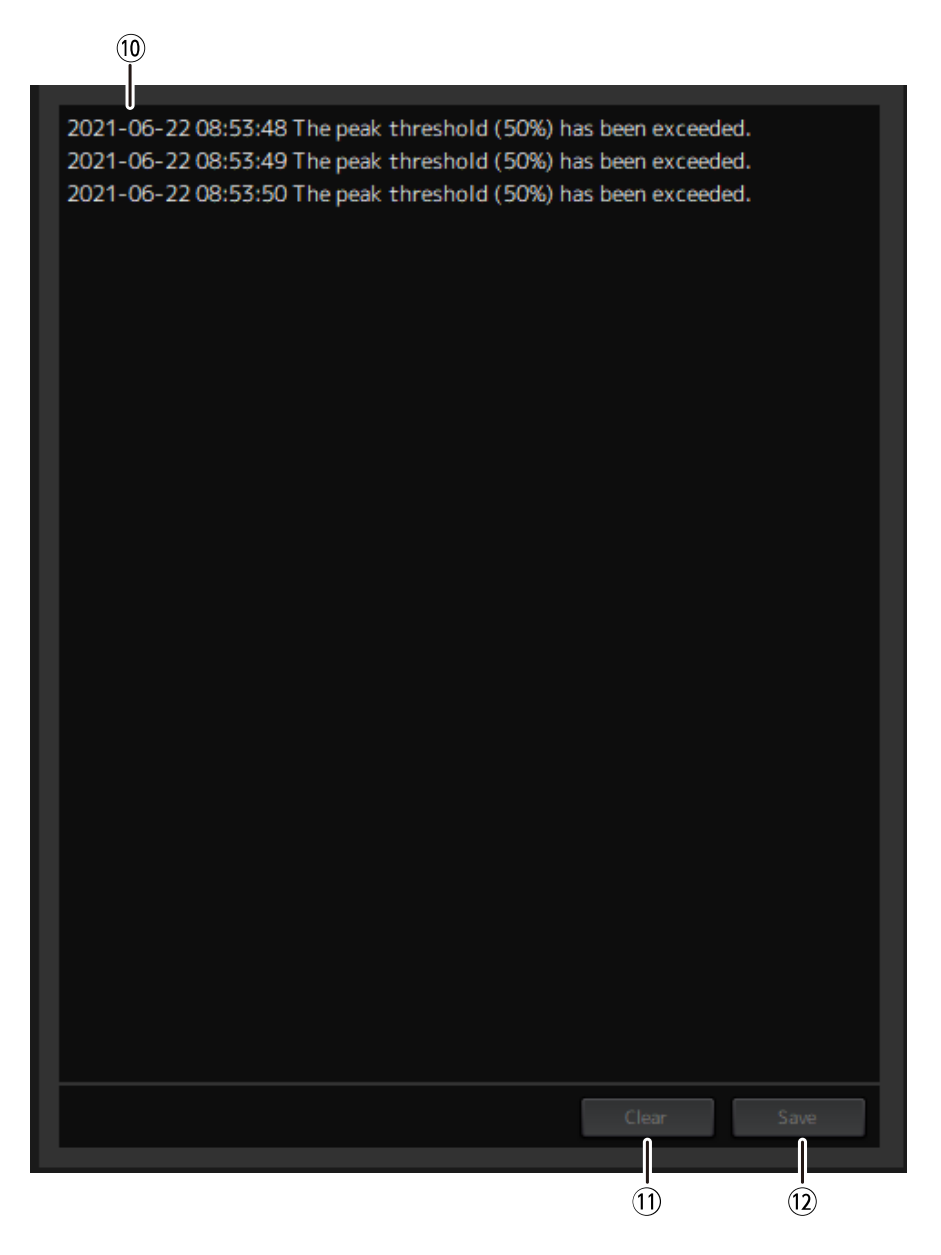

#### **⑩ Lista de registro de desempenho**

Mostra os registros para quando o limiar definido foi excedido.

### **⑪ Botão [Clear]**

Limpa todos os registros.

### **⑫ Botão [Save]**

Salva o registro. Os registros são salvos em um formato CSV que inclui a data, a hora e uma mensagem.

© 2023 Yamaha Corporation Published 04/2023 YJMA-A0